**Jesper K. Pedersen Miika Turkia Traductor: Antoni Bella**

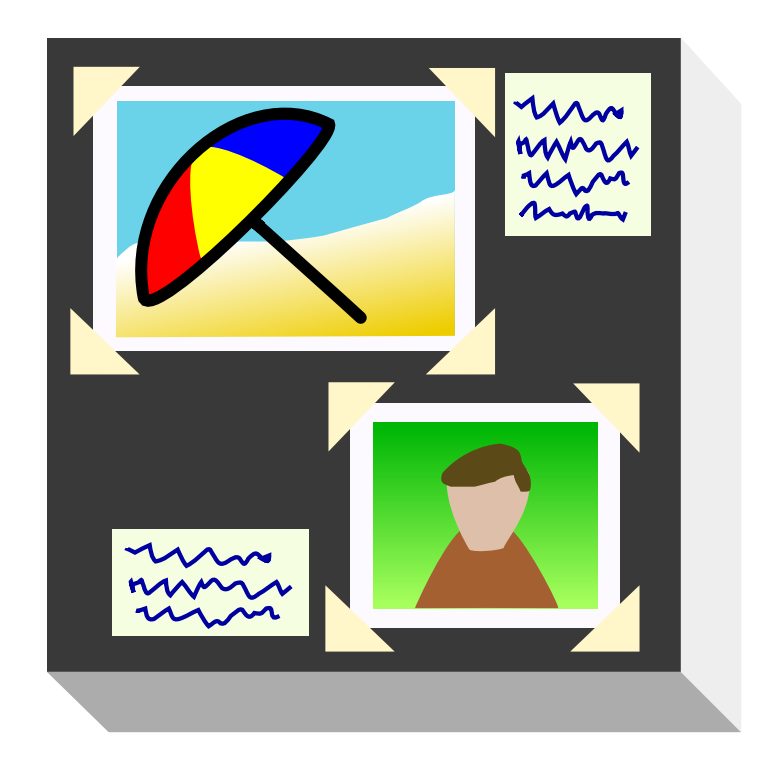

# **Índex**

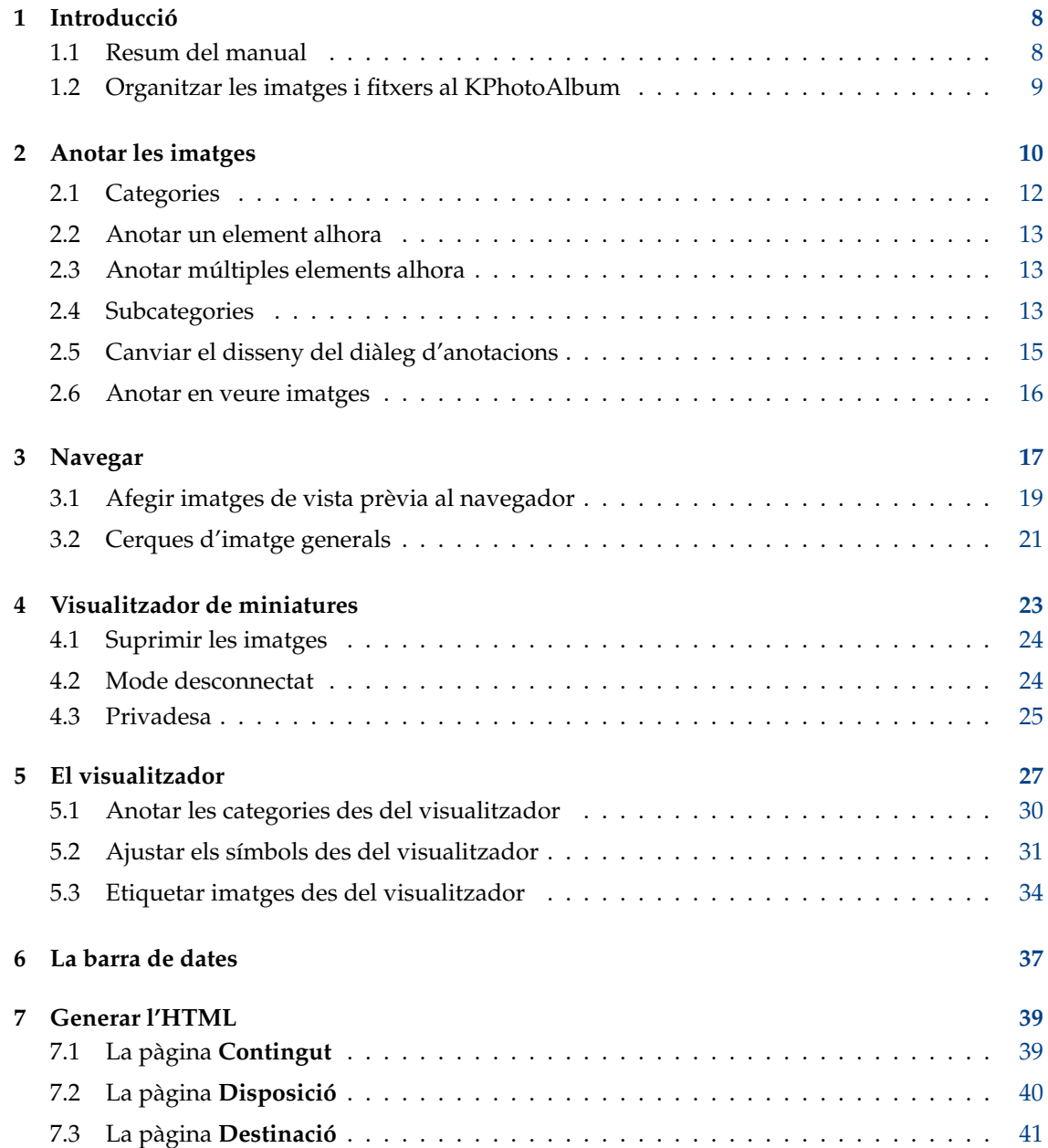

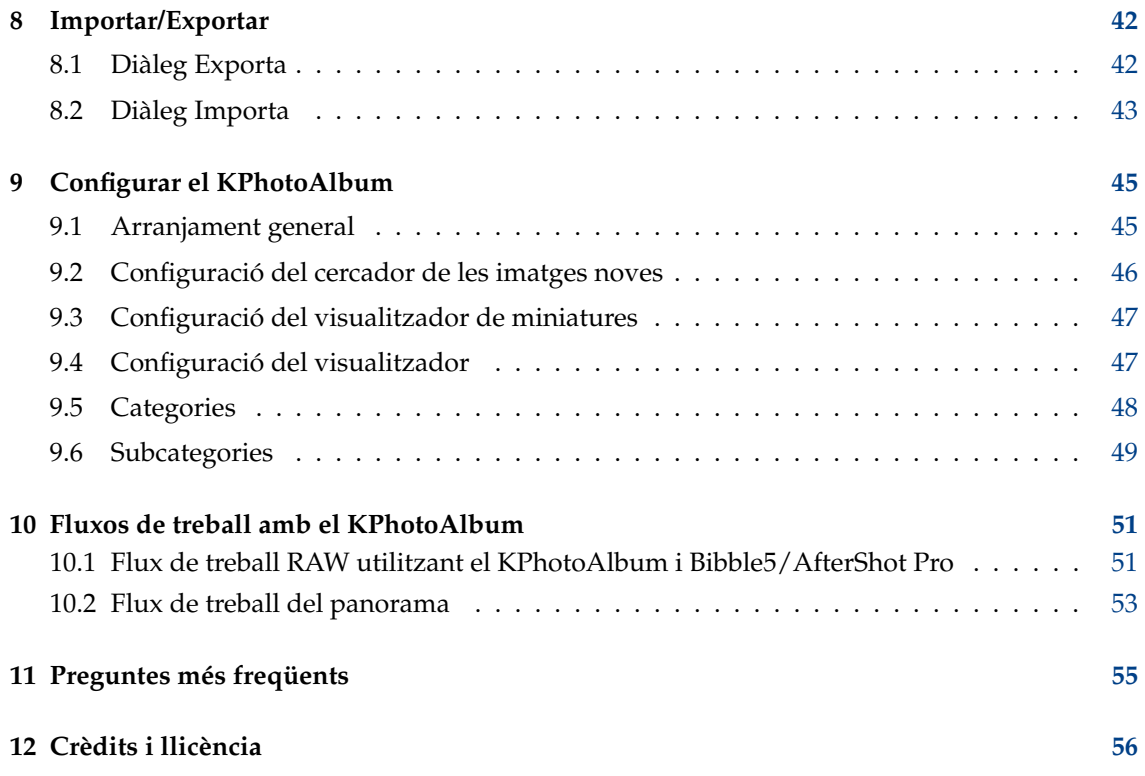

# **Índex de figures**

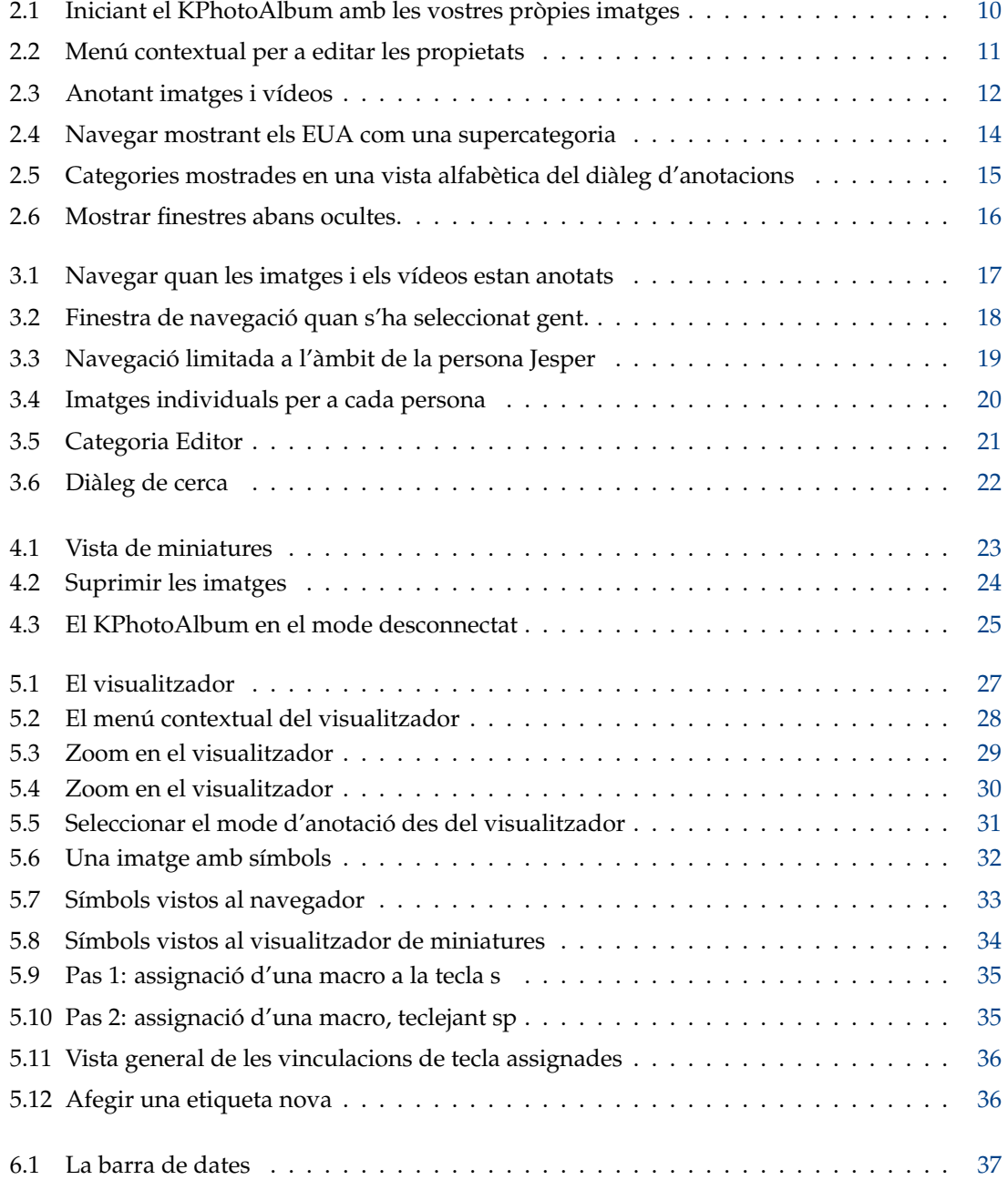

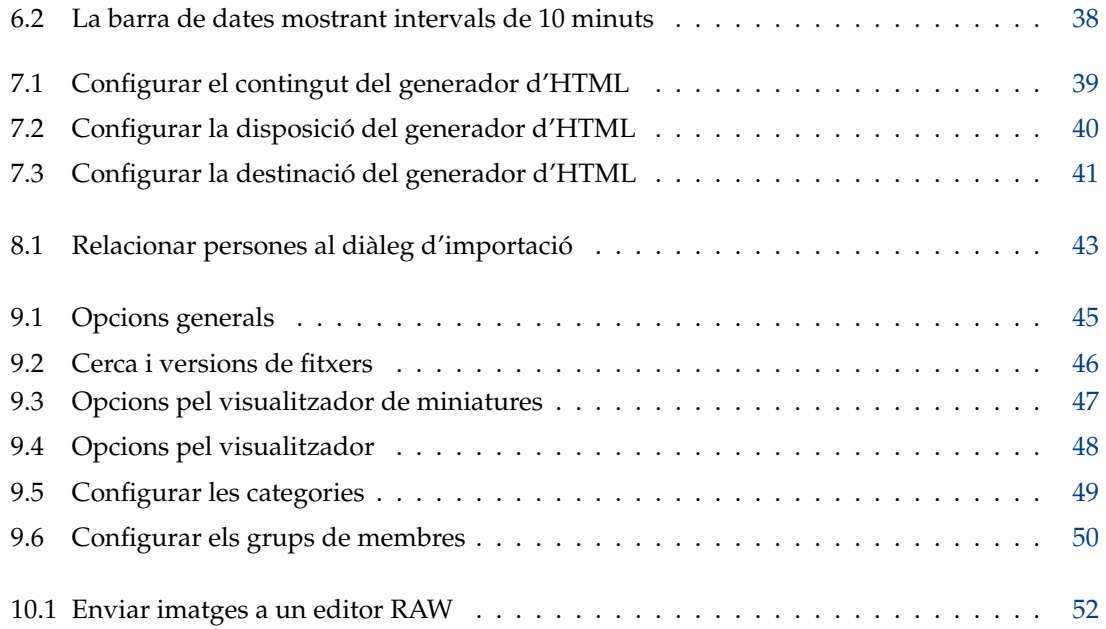

**Resum**

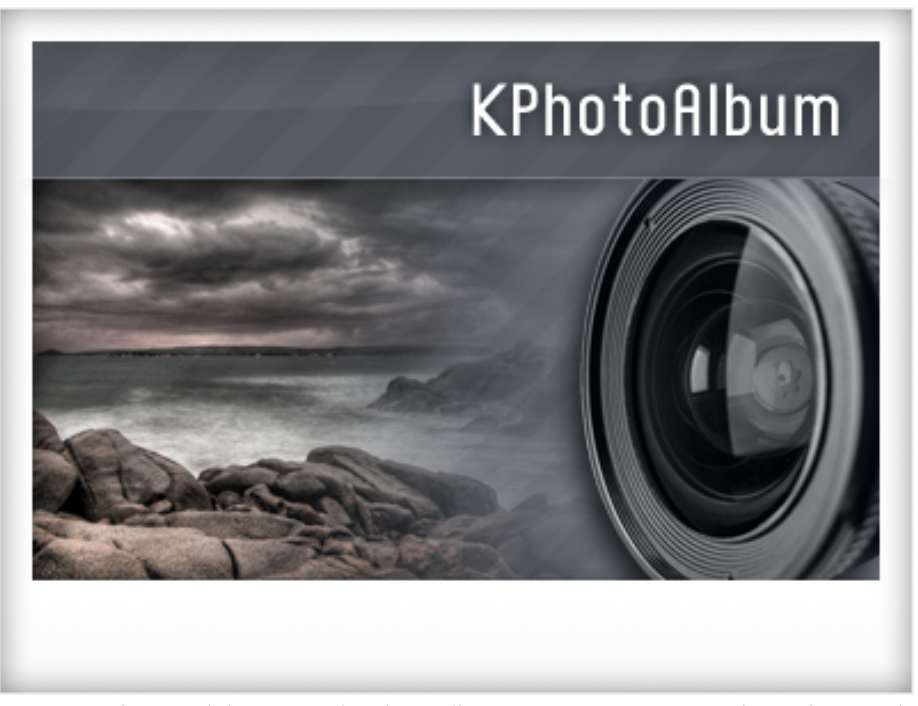

Aquest és el manual d'usuari pel KPhotoAlbum: un programari per a la catalogació digital d'imatges que suporta anotació, navegació, cerca i visualització d'imatges digitals i vídeos. Si no sou el tipus de persona que us agrada llegir la documentació, però voleu provar coses, heus aquí algunes alternatives:

- Aneu a la [pàgina inicial del KPhotoAlbum,](https://www.kphotoalbum.org/) i mireu el resum general, captures de pantalla i els vídeos d'introducció.
- Inicieu el KPhotoAlbum i accepteu el seu oferiment per a una demostració (si és la primera vegada que l'inicieu), o aneu al menú **Ajuda** i seleccioneu **Executa la demostració del KPhotoAlbum**. Aquest llançarà el KPhotoAlbum amb una sèrie d'imatges i permetrà que hi navegueu.

Si preferiu imprimir aquest document, llavors el podeu trobar com un document PDF a [KDE docs.](https://docs.kde.org/) Un enllaç directe està disponible a la [pàgina inicial del KPhotoAlbum.](https://www.kphotoalbum.org/documentation/)

## <span id="page-7-0"></span>**Capítol 1**

## **Introducció**

Si sou com jo, tindreu milers d'imatges des que vau aconseguir la vostra primera càmera, algunes preses amb una càmera normal, les altres amb una càmera digital. Al llarg de tots aquests anys creia que seria capaç de recordar la història al darrere de cada fotografia fins a l'eternitat, que seria capaç de recordar els noms de totes les persones a les meves imatges, i que seria capaç de recordar la data exacta de cada imatge. Em vaig adonar que ja no era possible, i especialment per a les meves imatges digitals -també per a les meves imatges de paper- que necessitava una eina que m'ajudés a descriure-les, i cercar a la pila d'imatges. Això és exactament el que tracta de fer el KPhotoAlbum.

El KPhotoAlbum se centra en tres punts clau:

- Hauria de ser fàcil anotar una sèrie d'imatges alhora. No hauria de prendre més que uns quants clics del ratolí per a marcar totes les imatges de les vostres vacances a Itàlia, 1992. El KPhotoAlbum ofereix dues formes de descriure les imatges: **una cada vegada**, el qual és útil per a escriure text sobre les imatges, i **totes alhora**, el qual és útil per a seleccionar una sèrie d'imatges i establir les propietats com la ubicació, la gent que hi surt i la data de la imatge.
- Hauria de ser fàcil cercar imatges. El KPhotoAlbum ofereix descriure les imatges amb una sèrie de propietats. Aquestes inclouen la data, la gent, els llocs, a més d'un camp de paraules clau que l'usuari pot utilitzar personalitzar, com *Àlbum 7* o *Un viatge de vacances a Itàlia*. Amb el KPhotoAlbum podreu cercar imatges en cadascuna de les categories: p. ex., trobar totes les imatges on surt en «Jesper» a les de vacances a Itàlia. Per descomptat, també és possible crear les vostres pròpies categories, en parlarem més endavant.
- Hauria de ser fàcil navegar i veure les imatges. Quan les esteu veient, la vostra atenció canviarà sovint: un moment esteu cercant a les imatges de les vostres vacances el 1992, i en veure una imatge d'una amiga amb qui sortíeu durant les festes, la vostra atenció canviarà de sobte, de manera que voldreu veure totes les imatges on apareix.

### <span id="page-7-1"></span>**1.1 Resum del manual**

En aquest manual us guiaré a través dels passos (1) anotar les vostres imatges, (2) navegar i visualitzar imatges, i (3) temes avançats i personalització.

El KPhotoAlbum va començar com una aplicació per a gestionar les imatges, però des de llavors s'ha ampliat, i per això avui en dia també s'encarrega dels vídeos. En molts llocs d'aquest manual parlaré de les imatges, però sovint s'inclouran els vídeos.

### <span id="page-8-0"></span>**1.2 Organitzar les imatges i fitxers al KPhotoAlbum**

El KPhotoAlbum utilitza totes les imatges d'un directori i tots els seus subdirectoris, la primera vegada que inicieu el KPhotoAlbum, us demanarà la ubicació d'aquest directori. El KPhotoAlbum no modificarà cap imatge, i per això no heu de tenir por que el KPhotoAlbum alteri les vostres imatges <sup>[1](#page-8-1)</sup>, si en realitat no us fieu del KPhotoAlbum, no dubteu a fer totes les vostres imatges protegides contra escriptura.

El KPhotoAlbum desarà tota la seva informació al fitxer index.xml al directori d'imatge més alt. Aquest fitxer serà un simple fitxer XML, i per això en podreu fer una còpia de seguretat amb facilitat utilitzant les eines que preferiu, incloent-hi les utilitats de còpia de seguretat normals, copieu el fitxer en un disquet, o manteniu revisions utilitzant VCS. També hi ha un script de còpia de seguretat (*kpa-backup.sh*) que ve amb el codi font del KPhotoAlbum i no només copia els fitxers index.xml, també els fitxers de configuració dins del directori d'inici de l'usuari.

El KPhotoAlbum recordarà on es troben les vostres imatges, i les tornarà a utilitzar. Si mai voleu carregar una altra base de dades (és a dir, un altre arbre de directoris d'imatges), llavors podeu iniciar-lo amb l'opció -c. Per exemple: «**kphotoalbum -c** ~**/ImatgesEmpresa/index.xm l**».

<span id="page-8-1"></span><sup>&</sup>lt;sup>1</sup>Hi ha dues excepcions amb aquesta regla (1) si demaneu al KPhotoAlbum que suprimeixi imatges individuals, des de **Edita** → **Suprimeix les seleccionades**, i (2) operacions dels connectors.

## <span id="page-9-0"></span>**Capítol 2**

## **Anotar les imatges**

<span id="page-9-2"></span>A la Figura [2.1](#page-9-1) podeu veure un exemple de la finestra que us dona la benvinguda una vegada heu iniciat el KPhotoAlbum amb les vostres pròpies imatges.

A la part superior de la pantalla trobareu un menú i una barra d'eines, com ja coneixeu de qualsevol aplicació del KDE. Per sota de la barra d'eines veureu la finestra del navegador. A la finestra del navegador, podreu seleccionar diferents categories per a limitar les imatges que inspeccionareu. En el capítol [3](#page-16-0) parlem del navegador, però per ara, simplement premeu l'element **Mostra les miniatures**, el qual mostrarà una vista de miniatures de totes les imatges.

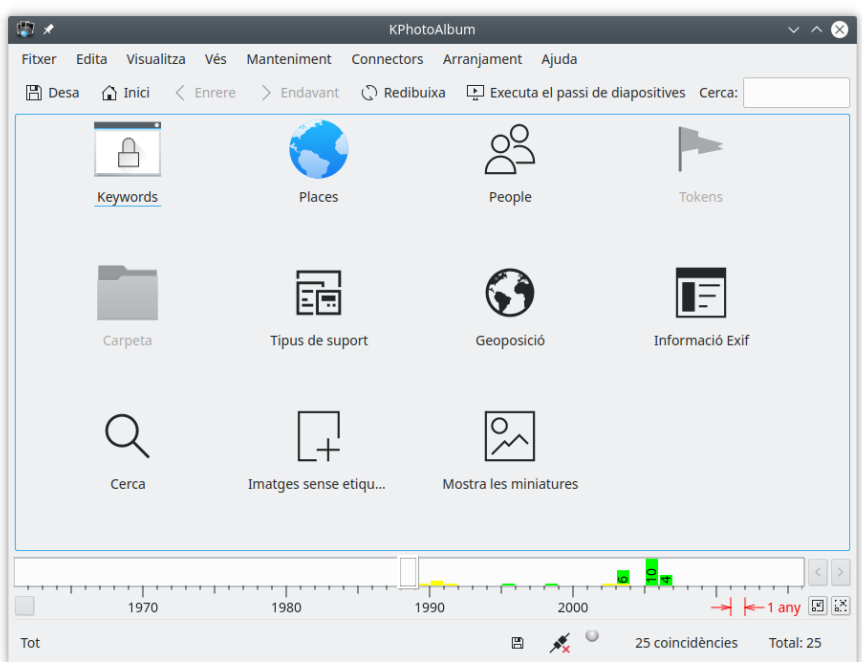

Figura 2.1: Iniciant el KPhotoAlbum amb les vostres pròpies imatges

<span id="page-9-1"></span>La característica principal del KPhotoAlbum és que podeu anotar les vostres imatges. Això inclou les que es troben en una imatge indicada, on es va prendre, etc. Podeu fer-ho, sigui sobre una sola imatge o sobre un nombre d'imatges alhora (per exemple, totes les imatges que continguin la persona *Jesper*, i que es van prendre a *Copenhaguen*).

Per a anotar unes quantes imatges, seleccioneu les imatges en qüestió, i aneu a **Edita** → **Anota elements individuals**. Anoteu les vostres imatges seleccionades una a una. Per contra, si escolliu **Anota múltiples elements a la vegada**, anotareu tots els elements seleccionats, com si fos un sol element. En altres paraules, amb aquesta opció anotareu de forma massiva les vostres imatges: p. ex., dient que totes aquestes imatges es van prendre a Copenhaguen. Aquestes dues opcions estan disponibles des d'un menú contextual que s'obté fent clic amb el botó dret del ratolí sobre la vista de miniatures o utilitzant dreceres de teclat. Podeu veure un exemple a Figura [2.2.](#page-10-0)

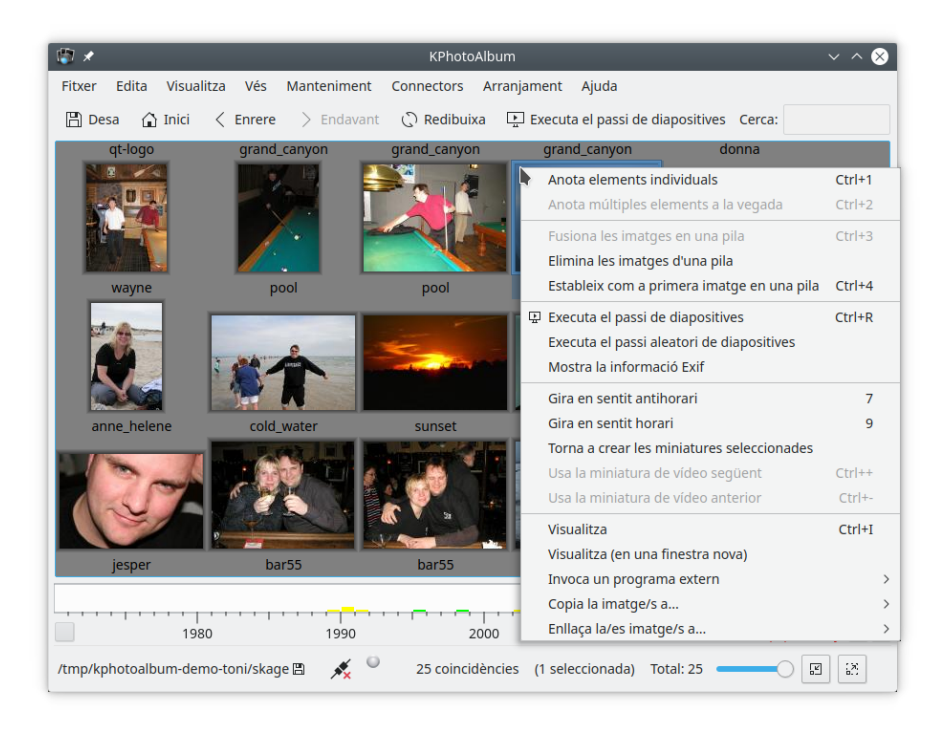

Figura 2.2: Menú contextual per a editar les propietats

<span id="page-10-0"></span>A la Figura [2.3](#page-11-1) a continuació podeu veure la finestra per a anotar imatges i vídeos. En aquesta fi-nestra podeu especificar la data, l'etiqueta<sup>[1](#page-10-1)</sup>, una descripció i el més important, diferents *categories* per a l'element. A la captura de pantalla, aquestes categories són Gent, Llocs i Paraules clau, però com es veu a la Secció [9.5,](#page-47-0) aquestes tres categories predefinides es poden canviar segons les vostres preferències.

<span id="page-10-1"></span> ${}^{1}L$ 'etiqueta s'inicia amb el nom del fitxer. L'etiqueta s'utilitza en el navegador, i quan les imatges s'exporten a les pàgines HTML.

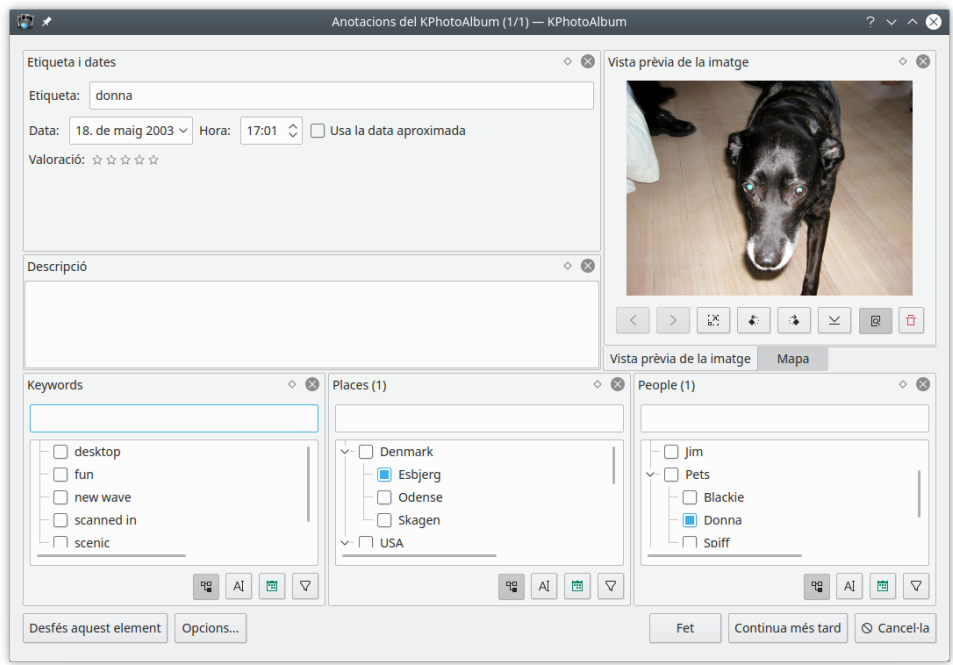

Figura 2.3: Anotant imatges i vídeos

<span id="page-11-1"></span>Totes aquestes anotacions es poden utilitzar per a la cerca i navegació, com veurem en el capítol [3.](#page-16-0) A petició podeu veure aquestes anotacions durant la visualització dels elements en el visualitzador encastat.

## <span id="page-11-0"></span>**2.1 Categories**

A la Figura [2.3](#page-11-1) hi ha tres quadres de llista combinats amb la línia d'edició per a especificar les categories gent, llocs i paraules clau. Aquests ginys són una part molt important del KPhotoAlbum, ja que les utilitzareu una vegada i una altra, quan especifiqueu informació sobre les vostres imatges.

Podeu especificar una propietat des d'un quadre de llista, simplement seleccionant-la (seleccioneu Donna per a especificar que es troba a la imatge indicada. De manera alternativa, podeu escriure el seu nom a la línia d'edició. Quan comenceu a escriure un nom a la línia d'edició, el KPhotoAlbum el mostrarà al quadre de llista i cercarà el primer element coincident que heu escrit fins ara, i l'omplirà. De manera que en escriure Do es trobarà Donna. Un cop hàgiu trobat l'element que cerqueu, simplement premeu **Retorn** per a seleccionar-lo en el quadre de llista. Ara, l'element serà traslladat a la part superior de la vista, de manera que la pròxima vegada que el necessiteu, serà més fàcil de trobar.

La idea de moure els últims elements a la part superior quan han estat seleccionats, és que quan per exemple aneu a una festa familiar, potser obtindreu 50 imatges amb les mateixes 5 o 10 persones. Quan escriviu informació sobre aquestes 50 imatges tindreu les 5 o 10 persones a la part superior del quadre de llista tan aviat com hàgiu escrit el seu nom per primera vegada.

Si preferiu tenir la llista ordenada alfabèticament, simplement haureu de prémer la icona sota el quadre de llista per a ordenar-la.

### <span id="page-12-0"></span>**2.2 Anotar un element alhora**

Quan especifiqueu les propietats d'una imatge alhora, per descomptat és possible seleccionar una sèrie d'imatges, i *escollir que voleu anotar aquestes imatges*. En aquesta situació, trobareu un botó Següent i Anterior sota la imatge a l'extrem superior esquerra.

### <span id="page-12-1"></span>**2.3 Anotar múltiples elements alhora**

Si teniu diverses imatges amb, diguem la mateixa persona, llavors podria ser més còmode seleccionar aquestes imatges i especificar que aquesta persona surt en totes les imatges utilitzant *Anota múltiples elements a la vegada*.

Si voleu anotar un munt d'imatges, podeu establir què es farà quan la pila resta plegada. Només heu de seleccionar la imatge superior de la pila i anotar diverses imatges. (Si anoteu una sola imatge, només s'anotarà aquesta imatge). Per descomptat, en desplegar i seleccionar totes les imatges també funcionarà anotant-les.

### <span id="page-12-2"></span>**2.4 Subcategories**

Las Vegas, San Francisco, Los Angeles i Califòrnia estan ubicats als EUA. D'altra banda, San Francisco i Los Angeles es troben a Califòrnia.

En lloc d'especificar per a cada imatge de Sant Francisco, que està a San Francisco, Califòrnia, i als EUA, li podeu dir al KPhotoAlbum que San Francisco i Los Angeles estan a Califòrnia, i Califòrnia, entre d'altres es troben als EUA. Si ho feu, el navegador (vegeu capítol [3\)](#page-16-0) us oferirà un element dels EUA, i un element de Califòrnia, a més de tots els elements normals. Seleccionant Califòrnia, veureu totes les imatges de San Francisco, Los Angeles, etc.

A la Figura [2.4](#page-13-0) podeu veure una finestra del navegador, que conté els EUA com una supercategoria. Per a indicar que aquest és un grup que utilitza una icona especial.

| $\bullet$ $\circ$        |                                 |                     |                        | KPhotoAlbum            |                                         |           | $\circledcirc$ $\circledcirc$ $\times$ |
|--------------------------|---------------------------------|---------------------|------------------------|------------------------|-----------------------------------------|-----------|----------------------------------------|
| Edita<br>Fitxer          | <u>V</u> isualitza V <u>é</u> s |                     |                        | Manteniment Connectors | Arranjament Ajuda                       |           |                                        |
| p<br>Desa<br><b>Read</b> | Inici                           | $\leftarrow$ Enrere | $\Rightarrow$ Endavant | <b>C</b> Redibuixa     | Executa el passi de diapositives Cerca: |           |                                        |
| Llocs                    |                                 | $\vee$ : Imatges    | : Vídeos               |                        |                                         |           |                                        |
| Cap                      |                                 | 5 imatges           | 0 vídeos               |                        |                                         |           |                                        |
| Denmark                  |                                 | 10 imatges          | 1 vídeo                |                        |                                         |           |                                        |
|                          | Esbjerg                         | 2 imatges           | 0 vídeos               |                        |                                         |           |                                        |
|                          | Odense                          | 3 imatges           | 0 vídeos               |                        |                                         |           |                                        |
|                          | Skagen                          | 4 imatges           | 0 vídeos               |                        |                                         |           |                                        |
| <b>USA</b>               |                                 | 9 imatges           | 0 vídeos               |                        |                                         |           |                                        |
|                          | Bridgeport                      | 1 imatge            | 0 vídeos               |                        |                                         |           |                                        |
|                          | Grand Canyon 3 imatges          |                     | 0 vídeos               |                        |                                         |           |                                        |
|                          | Las Vegas                       | 2 imatges           | 0 vídeos               |                        |                                         |           |                                        |
|                          | New York                        | 2 imatges           | 0 vídeos               |                        |                                         |           |                                        |
|                          | Newark                          | 1 imatge            | 0 vídeos               |                        |                                         |           |                                        |
| QQ                       |                                 |                     |                        |                        |                                         |           |                                        |
| $\bm{\omega}$<br>2003    |                                 |                     | 2004                   |                        | 2005                                    | -1 mes    |                                        |
| Tot > **NONE**           |                                 |                     |                        | 日                      | 25 coincidències                        | Total: 25 |                                        |

Figura 2.4: Navegar mostrant els EUA com una supercategoria

<span id="page-13-0"></span>Al menú contextual del diàleg d'anotacions, és possible afegir un element a una super o subcategoria existent o nova. A més simplement podeu arrossegar un element a una categoria perquè sigui una subcategoria d'aquest element. Tingueu en compte que això requereix que tingueu ordenades les vostres categories per ordre alfabètic. Vegeu Figura [2.5.](#page-14-1)

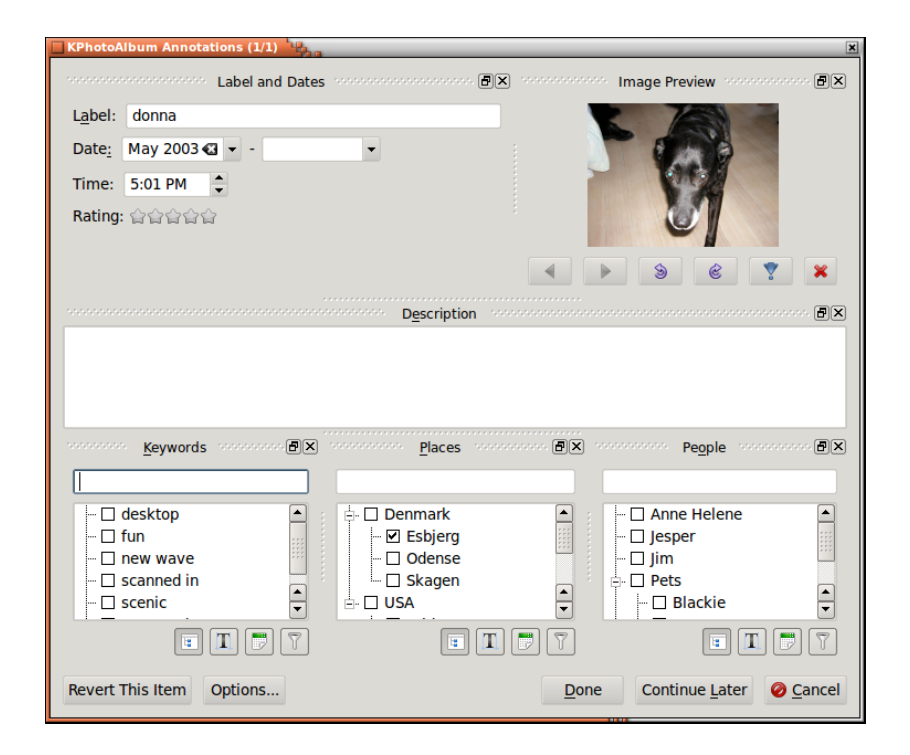

<span id="page-14-1"></span>Figura 2.5: Categories mostrades en una vista alfabètica del diàleg d'anotacions

## <span id="page-14-0"></span>**2.5 Canviar el disseny del diàleg d'anotacions**

És possible moure els elements del diàleg d'anotacions, simplement des de la barra a la part superior dels marcs, i moure-les -fins i tot podeu crear un marc dins d'una finestra de nivell superior-.

Un cop hàgiu trobat una disposició que funcioni bé a la pantalla, amb el vostre ús del KPhotoAlbum, etc. simplement premeu el botó **Opcions...**, aquest mostrarà un menú emergent en el qual podreu desar la disposició de la finestra actual.

També podeu escollir ocultar un marc, o permetre que alguns no siguin visibles per omissió. Sempre podreu tornar a la disposició original prement el botó **Opcions...** i seleccionant **Reinicia la disposició** des del menú emergent. Es pot veure a la Figura [2.6.](#page-15-1)

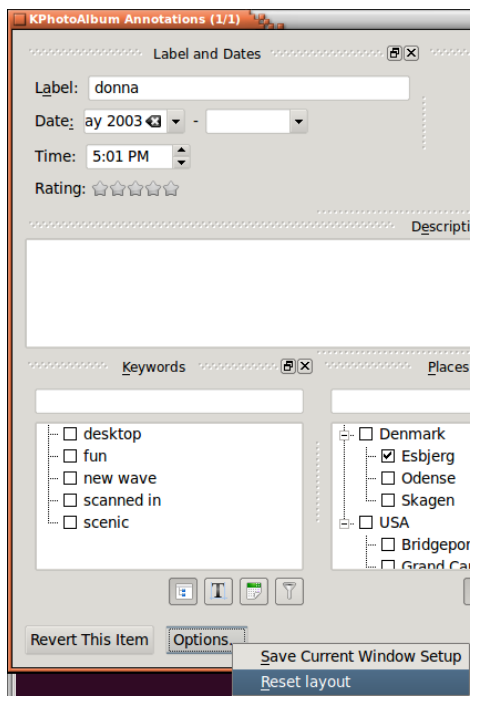

Figura 2.6: Mostrar finestres abans ocultes.

### <span id="page-15-1"></span><span id="page-15-0"></span>**2.6 Anotar en veure imatges**

Durant algunes dècades hem etiquetat les imatges tal com s'ha descrit anteriorment, però a l'estiu de 2023 va començar a ser possible etiquetar les imatges mentre les veiem. Aquesta utilitat no admet totes les característiques descrites anteriorment, però ofereix un flux de treball molt més ràpid per a etiquetar imatges.

Manquen característiques en anotar imatges des del visualitzador, per a les quals heu d'anar a aquest diàleg:

- Anotar múltiples imatges alhora
- Etiquetar parts individuals d'una imatge (aquesta cara és...)
- Configuració de grups d'etiquetes (és a dir, especificant que Las Vegas està als EUA, de manera que veureu les imatges etiquetades Las Vegas quan mireu les imatges dels EUA)
- Establir les dates de les imatges

[Vegeu la secció sobre anotar des del visualitzador](#page-29-2)

## <span id="page-16-0"></span>**Capítol 3**

## **Navegar**

Una vegada anotades les vostres imatges i vídeos, KPhotoAlbum estarà llest per a navegar a través de les imatges, vegeu la Figura [3.1.](#page-16-1) Si es compara amb la Figura [2.1,](#page-9-1) veureu que ara hi ha elements en cadascuna de les categories per a Gent, Llocs i Paraules clau.

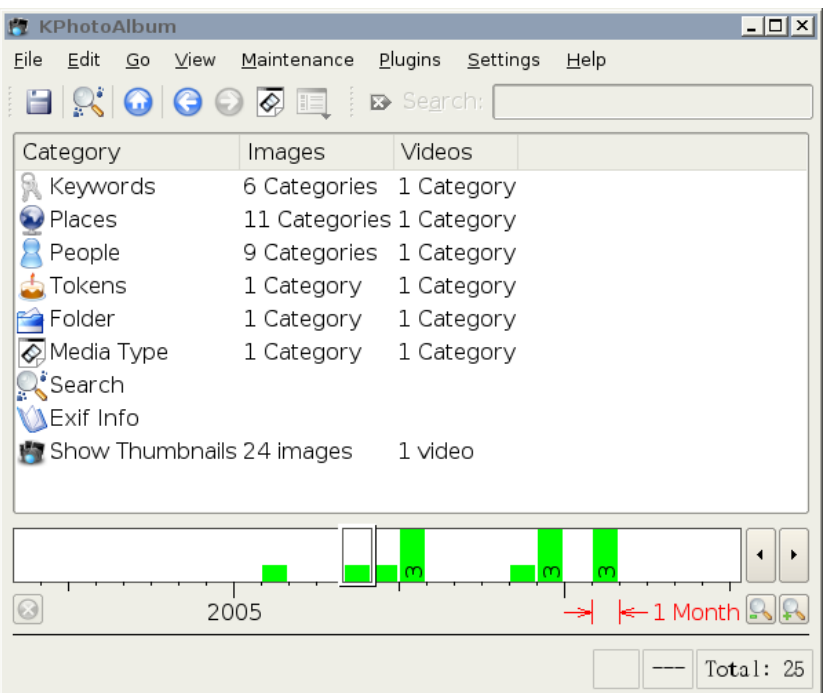

Figura 3.1: Navegar quan les imatges i els vídeos estan anotats

<span id="page-16-1"></span>A la finestra del navegador podeu veure les categories de la informació que heu escrit dins en anotar les vostres imatges i vídeos. A més, hi ha elements per a la cerca basada en la informació EXIF ​​de les imatges, navegació per l'estructura de carpetes del disc dur, i per descomptat, mostrar les miniatures reals. Descriurem cada element al seu torn.

En fer clic sobre Gent, la finestra del navegador canviarà, com podeu veure a la Figura [3.2.](#page-17-0)

| $\alpha \circ$                                           |                  | KPhotoAlbum            |                    |                  | $\omega$ $\infty$<br>$(\vee)$                         |
|----------------------------------------------------------|------------------|------------------------|--------------------|------------------|-------------------------------------------------------|
| E <u>d</u> ita <u>V</u> isualitza V <u>é</u> s<br>Fitxer |                  | Manteniment            | Connectors         | Arranjament      | Ajuda                                                 |
| Desa<br>Inici                                            | $\sum$ Enrere    | $\Rightarrow$ Endavant | <b>C</b> Redibuixa |                  | > Cerca: >                                            |
| Gent                                                     | $\vee$ : Imatges | : Vídeos<br>÷          |                    |                  |                                                       |
| $Q_0$ Cap                                                | 5 imatges        | 0 vídeos               |                    |                  |                                                       |
| Anne Helene 4 imatges                                    |                  | 0 vídeos               |                    |                  |                                                       |
| Jesper                                                   | 12 imatges       | 1 vídeo                |                    |                  |                                                       |
| <b>Jim</b><br>OH.                                        | 2 imatges        | 0 vídeos               |                    |                  |                                                       |
| Pets                                                     | 5 imatges        | 0 vídeos               |                    |                  |                                                       |
| <b>On</b> Blackie                                        | 1 imatge         | 0 vídeos               |                    |                  |                                                       |
| <b>Ci</b> Donna                                          | 2 imatges        | 0 vídeos               |                    |                  |                                                       |
| <b>On</b> Spiff                                          | 2 imatges        | 0 vídeos               |                    |                  |                                                       |
| <b>Wayne</b>                                             | 2 imatges        | 0 vídeos               |                    |                  |                                                       |
|                                                          |                  |                        |                    |                  |                                                       |
| 2003                                                     |                  | 2004                   |                    | 1 mes            | $\left\langle \right\rangle$<br>$\Theta$ ( $\Theta$ ) |
| Tot                                                      |                  |                        |                    | 25 coincidències | Total: 25                                             |

Figura 3.2: Finestra de navegació quan s'ha seleccionat gent.

<span id="page-17-0"></span>El navegador, ara està ple de la gent que heu especificat a les vostres imatges i vídeos  $^1$  $^1$ , la selecció d'una persona us portarà de tornada a l'estat original del navegador, com hem vist a la Figura [3.1,](#page-16-1) aquesta vegada però, estem *en l'àmbit* de la persona que hem seleccionat. Això vol dir que només ens mostra la informació sobre les imatges i vídeos que contenen aquesta persona. Veure la Figura [3.3](#page-18-1) a continuació, la qual és el resultat de la nostra selecció de la persona Jesper, podeu veure una indicació d'aquesta persona a la part inferior de la finestra. Compareu la Figura [3.1](#page-16-1) amb la Figura [3.3,](#page-18-1) podreu veure que el nombre d'imatges i vídeos disponibles s'ha reduït de 25 a 12, i també ha canviat la quantitat d'elements per a les diferents categories.

<span id="page-17-1"></span><sup>1</sup>Haureu notat que l'element Pets (nom del gos) disposa d'una icona especial. Pels detalls sobre això, veure Secció [9.5.](#page-47-0)

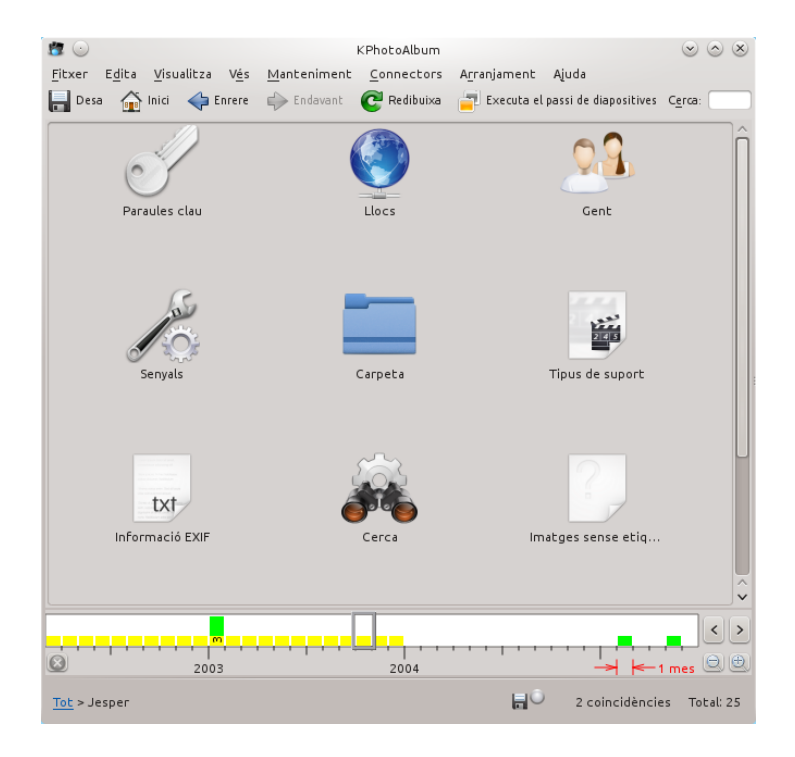

Figura 3.3: Navegació limitada a l'àmbit de la persona Jesper

<span id="page-18-1"></span>Si ara continuem seleccionant una persona nova, llavors obtindrem les imatges que contenen ambdues persones. Continuant d'aquesta manera podreu reduir el conjunt d'imatges que teniu al cap a unes poques imatges d'un conjunt de milers de persones.

Quan acabeu de limitar l'àmbit de les imatges, podreu seleccionar la icona **Mostra les miniatures**, per a veure exactament les imatges que corresponen al vostre àmbit actual.

### <span id="page-18-0"></span>**3.1 Afegir imatges de vista prèvia al navegador**

Pel que fa a la Figura [3.2,](#page-17-0) veureu que cada persona disposa de la mateixa icona al davant del seu nom. KPhotoAlbum és capaç de mostrar una imatge de vista prèvia individual per a cada persona <sup>[2](#page-18-2)</sup> tal com podeu veure a la Figura [3.4.](#page-19-0)

<span id="page-18-2"></span><sup>&</sup>lt;sup>2</sup>Per descomptat, això també és aplicable als llocs, paraules clau i altres categories que hàgiu definit.

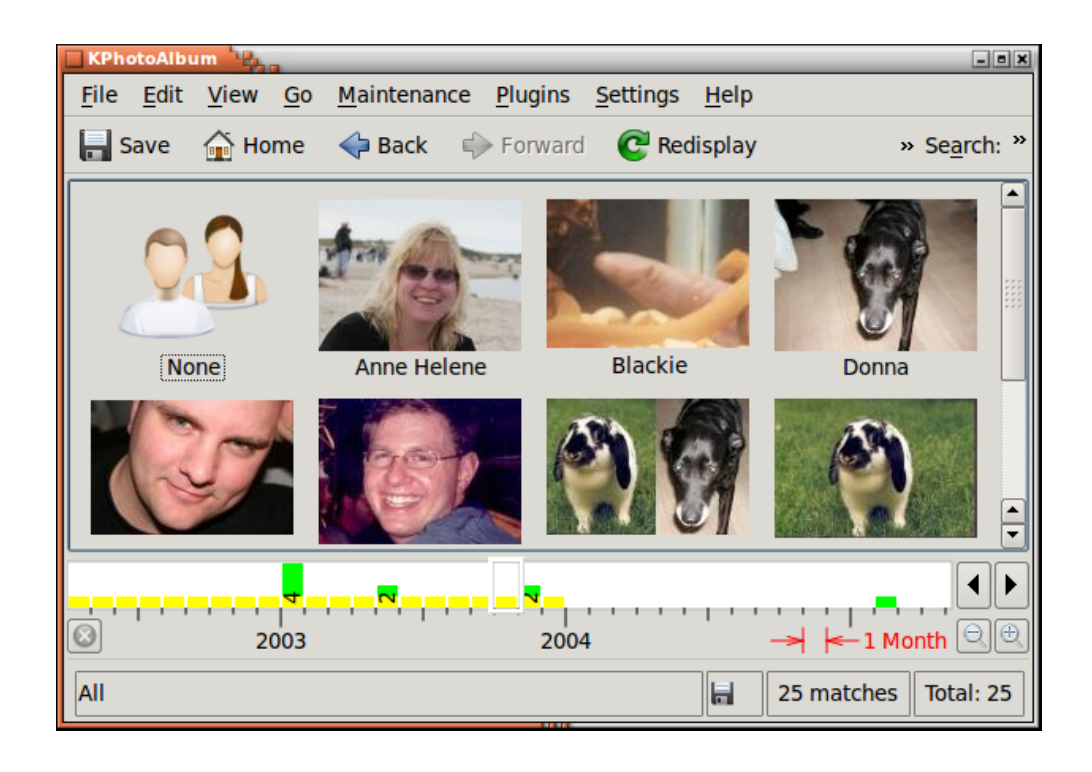

Figura 3.4: Imatges individuals per a cada persona

<span id="page-19-0"></span>Per a mostrar les imatges juntament amb els noms, escolliu el botó d'eina al costat dret de la barra d'eines, això obrirà un menú emergent en el qual podreu escollir quina vista voleu utilitzar per a la categoria indicada. Tingueu present que les vistes s'han de configurar per a cada categoria d'aquesta manera podreu, per exemple, utilitzar una vista d'icones per a la gent, però una simple vista de llista per a les paraules clau (en el cas que no podeu arranjar bones imatges per les paraules clau)-.

No obstant això, és la vostra tasca indicar quines imatges voleu utilitzar individualment per a cada persona. Per a fer-ho, heu d'obrir el visualitzador (vegeu la capítol [5\)](#page-26-0), i des del menú contextual escolliu **Mostra l'editor de categories**, això obrirà l'editor de categories com podeu veure a la Figura [3.5.](#page-20-1) A l'editor de categories escolliu la imatge per a la persona indicada. Al visualitzador, és possible fer zoom sobre una part de la imatge, i d'aquesta manera escapçar la part que es mostrarà.

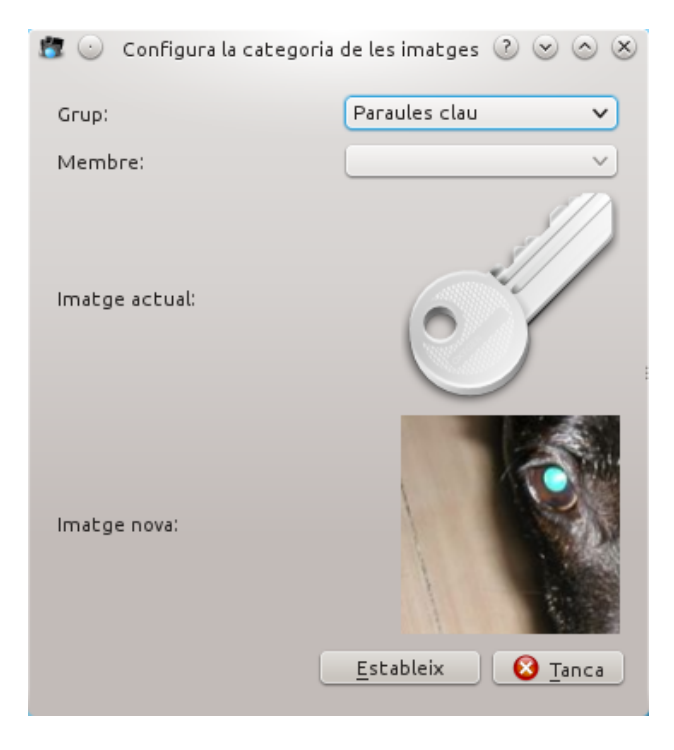

Figura 3.5: Categoria Editor

## <span id="page-20-1"></span><span id="page-20-0"></span>**3.2 Cerques d'imatge generals**

Si escolliu l'element **Cerca** al navegador, obtindreu un diàleg amb una gran semblança amb el diàleg vau utilitzar per a establir les propietats de les vostres imatges. El podeu veure a la Figura [3.6.](#page-21-0)

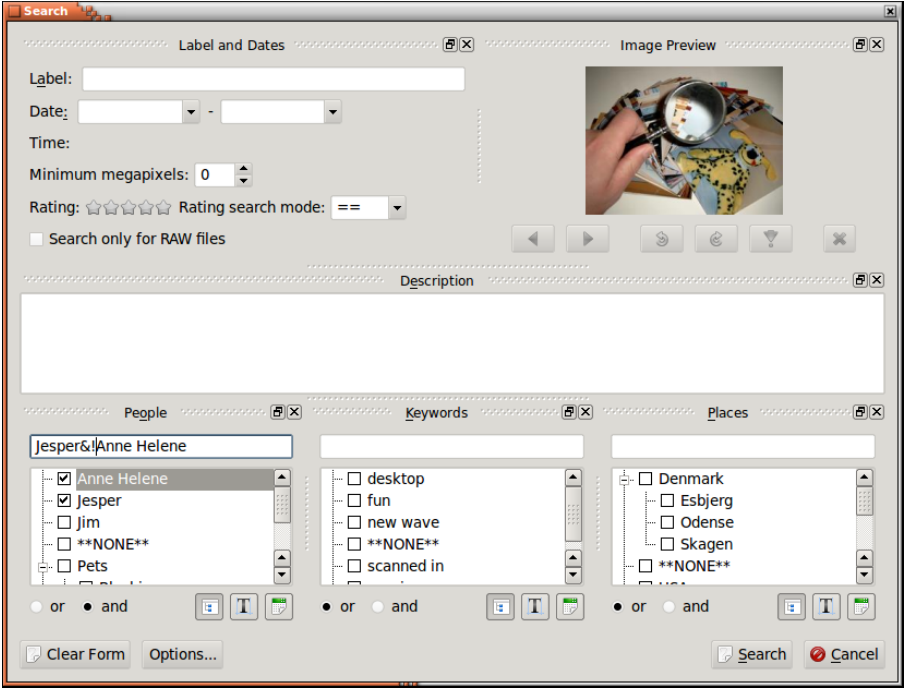

Figura 3.6: Diàleg de cerca

<span id="page-21-0"></span>Si escriviu una cadena al camp etiqueta o descripció, després aquest text se cercarà utilitzant cerques de subcadenes. De la mateixa manera també podeu especificar una data a cercar, sigui com a part d'una data, diguem 1971, o com una data completa. També podeu especificar intervals de dates, com des de 1971 a 1980.

Les opcions d'element permeten una forma molt limitada per a escriure una expressió, com po-deu veure a la Figura [3.6.](#page-21-0) Aquí cerquem les imatges amb Jesper, però sense Anne Helene.

Les operacions permeses són «&» (vol dir: i), «|» (vol dir: o) i «!» (vol dir: no).

## <span id="page-22-0"></span>**Capítol 4**

## **Visualitzador de miniatures**

En seleccionar **Veure miniatures** al navegador, obtindreu un resum de miniatures de les imatges actualment en l'àmbit (o totes les imatges, si hi ha cap àmbit seleccionat). Un exemple d'això es pot veure a la Figura [4.1](#page-22-1) a continuació. La mida de les miniatures es pot configurar simplement arrossegant el ratolí amb el botó mig del ratolí (proveu-ho, que és genial).

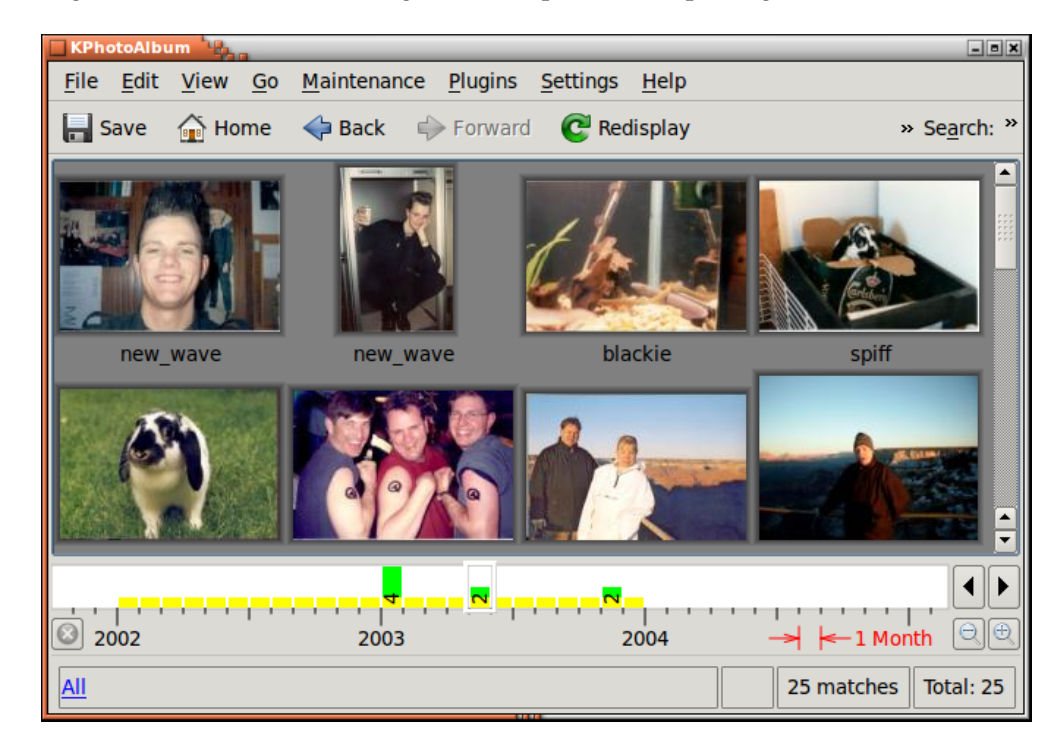

Figura 4.1: Vista de miniatures

<span id="page-22-1"></span>A la vista de miniatures podeu tornar a ordenar les vostres imatges arrossegant-les amb el ratolí. De tota manera, perquè funcioni correctament a la barra de la data, haureu de tenir com a objectiu mantenir les imatges ordenades en tot moment. L'ordenació de les imatges es pot fer seleccionant totes les imatges, i escollir **Imatges** → **Ordena les seleccionades per data i hora**. L'ordenació no tornarà a ordenar les imatges que tenen la mateixa data i hora, de manera que si teniu unes 100 imatges amb la data 1992 (és a dir, sense els mesos o els dies, només l'any), llavors us hi podeu moure, i el seu ordre individual es quedarà sense canvis després d'una ordenació.

Quan arrossegueu una imatge des del visualitzador cap al fons establireu la imatge com a imatge de fons del vostre escriptori.

Quan feu clic sobre una imatge, aquesta es carregarà al visualitzador, si no hi ha present una finestra del visualitzador, es crearà.

Si seleccioneu un nombre d'imatges i premeu **Ctrl**-**I** o escolliu **Imatges** → **Visualitza les seleccionades**, les imatges seran carregades al visualitzador existent (si no hi ha cap visualitzador, se'n crearà un). De manera alternativa, podeu escollir **Imatges** → **Visualitza (en una finestra nova)** per a obtenir les imatges carregades en un visualitzador nou. Si premeu **Ctrl**-**R** o escolliu **Imatges** → **Executa la presentació de diapositives** les imatges seleccionades es carregaran dins del visualitzador i s'iniciarà una presentació de diapositives. Finalment escolliu **Imatges** → **Executa la presentació aleatòria de diapositives**, mostrarà una presentació de diapositives de les imatges seleccionades de forma aleatòria.

### <span id="page-23-0"></span>**4.1 Suprimir les imatges**

A la vista de miniatures, també és possible esborrar les imatges. Per a fer-ho, seleccioneu les imatges que voleu esborrar i premeu la tecla Supr o seleccioneu **Edita** → **Elimina la selecció** des de la barra de menús. Si ho feu, el KPhotoAlbum mostrarà el diàleg a la Figura [4.2.](#page-23-2)

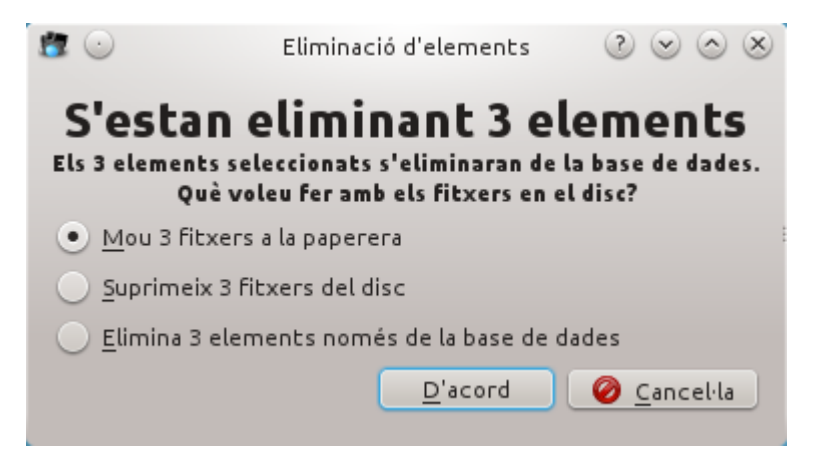

Figura 4.2: Suprimir les imatges

<span id="page-23-2"></span>Hi ha tres maneres d'esborrar una imatge al KPhotoAlbum, moure-les a la paperera, eliminar-la del disc -el qual significa que s'ha anat permanentment- o dir-li al KPhotoAlbum que no l'inclogui. En aquest últim cas, el KPhotoAlbum no mostrarà de nou la imatge, però la mantindrà al disc. Això és útil si, per exemple, són les *imatges en miniatura* emmagatzemades entre les vostres imatges. Aquesta miniatura conté un resum de totes les altres imatges, i per això resulta inútil al KPhotoAlbum, però per a una altra aplicació, per exemple un navegador web, podria ser necessària.

### <span id="page-23-1"></span>**4.2 Mode desconnectat**

Hi ha una batalla constant entre el creixement de les dades, i els discs durs cada vegada més grans. Si teniu un gran nombre d'imatges, potser us trobareu enmig de la batalla, no disposeu de prou espai al disc dur per a emmagatzemar totes les imatges. En aquesta situació, podeu optar per posar algunes de les imatges sobre CD. Un escenari alternatiu podria ser que aneu en un

viatge de negocis, i voleu dur les vostres imatges, però no disposeu d'un espai de disc de 20 GB, el qual és el que requeriu per aquesta finalitat.

El KPhotoAlbum ofereix una solució a aquest problema, sense necessitat de tenir les imatges disponibles al disc. Per descomptat, necessitareu tenir a disposició d'algun temps perquè el KPhotoAlbum s'adoni que hi ha imatges noves per a indexar. Figura [4.3](#page-24-1) mostra el KPhotoAlbum quan no és capaç de trobar totes les imatges necessàries en el disc.

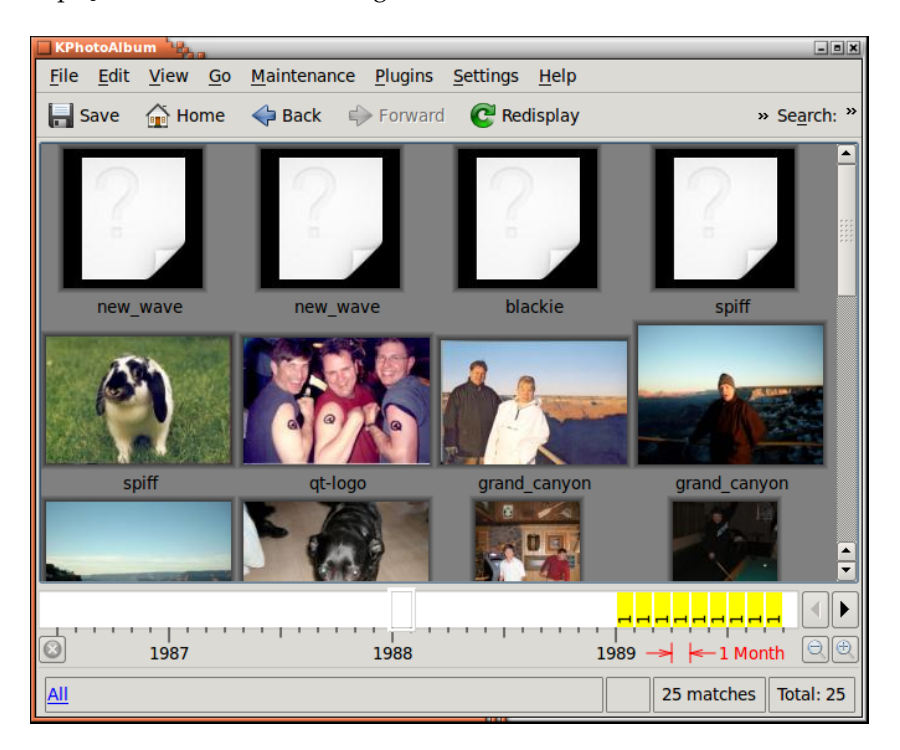

Figura 4.3: El KPhotoAlbum en el mode desconnectat

<span id="page-24-1"></span>Les imatges tenen el tall de la cantonada (això és, imatges 1-4) no estan disponibles al disc. Les miniatures, d'altra banda, estan disponibles per a imatges 5-9, tot i que les imatges no es troben al disc. Per tant, el KPhotoAlbum, pot mostrar les miniatures d'aquestes imatges, però no pot visualitzar-les al visualitzador. (Utilitzarem el tall de la cantonada de les miniatures per a indicar si la imatge no es troba al disc, però aquesta característica sembla no estar funcionant actualment).

Com podeu veure, aquesta característica requereix copiar fitxers dins i fora dels vostres directoris, el KPhotoAlbum no té cap tipus de suport per a demanar-vos que inseriu el CD que heu etiquetat, bla, bla. Per tant, si us plau, oblideu-vos d'aquesta característica si sou el tipus de persona que no us agrada jugar amb els fitxers, etc., i en el seu lloc, simplement assegureu-vos de comprar discs durs prou grans per a emmagatzemar sempre totes les vostres imatges.

### <span id="page-24-0"></span>**4.3 Privadesa**

Fa algun temps, la meva xicota i jo portàvem al meu ordinador portàtil en una visita als meus pares, per a mostrar-los les imatges de les nostres vacances més recents. El KPhotoAlbum va resultar ser un gran èxit, i no va tardar gaire abans que el nuvi de la meva germana va agafar el portàtil i va començar a navegar per totes les seves. Per desgràcia, tampoc va tardar gaire a arribar a algunes, diguem desafortunades, imatges meves de petit, i foren una gran rialla per la seva part. Aquest episodi em va inspirar per a afegir una característica nova al KPhotoAlbum, la qual vaig decidir anomenar bloqueig de privacitat.

Al menú **Imatges** trobareu un submenú anomenat **Privadesa**. Per a obtenir una mica de privacitat, navegueu -mentre esteu en les vostres- cap a les imatges que voleu mantenir en privat, i seleccioneu **Bloqueja el conjunt actual d'elements** des del submenú privadesa. També podeu navegar cap a les imatges que voleu limitar de veure a la vostra germaneta i seleccioneu **Bloqueja tots els altres elements**.

Ara que heu especificat què ocultar, i una vegada lliureu el vostre portàtil a la vostra germaneta, simplement escolliu **Bloqueja les imatges**, i la vostra germana no serà capaç de veure les imatges bloquejades. Quan acabeu les podeu desbloquejar de nou utilitzant **Desbloqueja**.

És possible especificar una contrasenya a introduir per a desbloquejar la base de dades. Al menú **Privadesa**, simplement seleccioneu **Canvia la contrasenya** per a establir una contrasenya.

No cregueu que això ajudarà a ocultar les imatges per sempre. En primer lloc, les imatges encara són al disc, en segon lloc, qualsevol persona amb accés al fitxer index.xml que utilitza el KPhotoAlbum, podrà llegir la contrasenya en text net i, de manera opcional, eliminar-la. Aquesta característica només està destinada com una protecció contra algú que utilitzarà el KPhotoAlbum però que no veurà les vostres imatges privades sense voler.

## <span id="page-26-0"></span>**Capítol 5**

## **El visualitzador**

La raó perquè poseu totes les vostres imatges dins del KPhotoAlbum, i passar hores i hores en descriure'ls, per descomptat, és que en algun moment les voldreu mirar. Per aquesta finalitat, el KPhotoAlbum disposa d'un visualitzador capaç per a mostrar les vostres imatges i vídeos. Obriu el visualitzador des de la vista de miniatures com es descriu al capítol [4.](#page-22-0)

El visualitzador es pot veure a Figura [5.1.](#page-26-1) El visualitzador, per descomptat, mostrarà la imatge, però a més que també mostrarà la informació especificada per a cada imatge, inclosa, la que apareix a les imatges, on i quan es va prendre, etc.

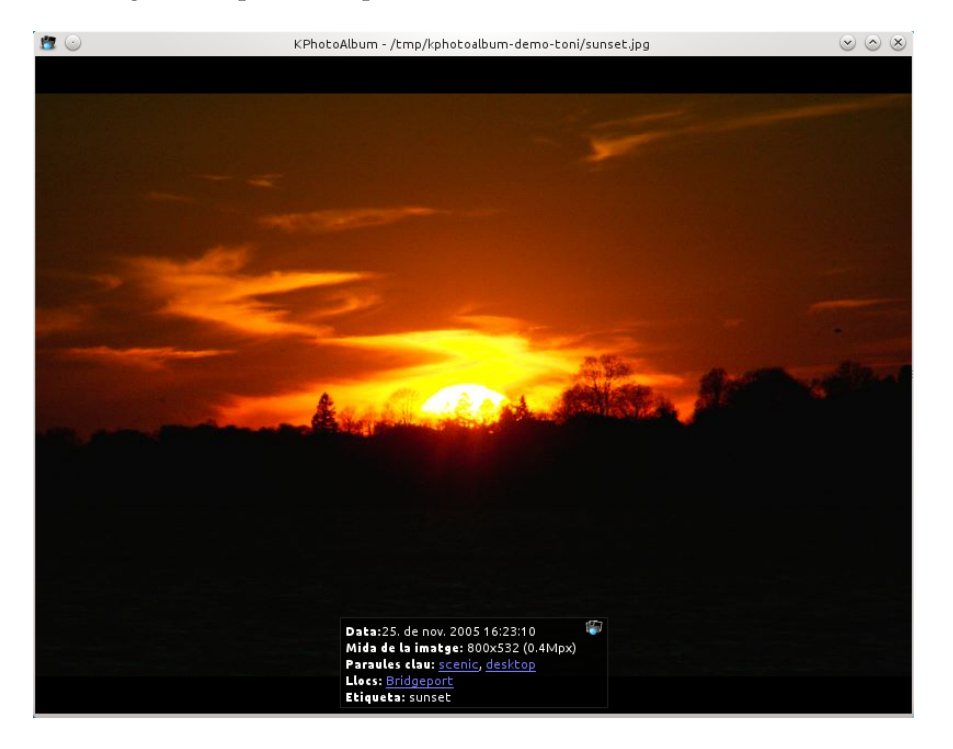

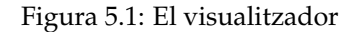

<span id="page-26-1"></span>En cas que el rètol informatiu es trobi a la part superior d'una part de les imatges que voleu veure, només l'heu d'agafar amb el ratolí i moure'l cap a una altra part de la imatge. És possible configurar si s'ha de mostrar o no el rètol informatiu. Totes aquestes opcions estan disponibles fent clic dret amb el botó dret del ratolí sobre el visualitzador. El menú contextual es pot veure a la Figura [5.2](#page-27-0) a continuació.

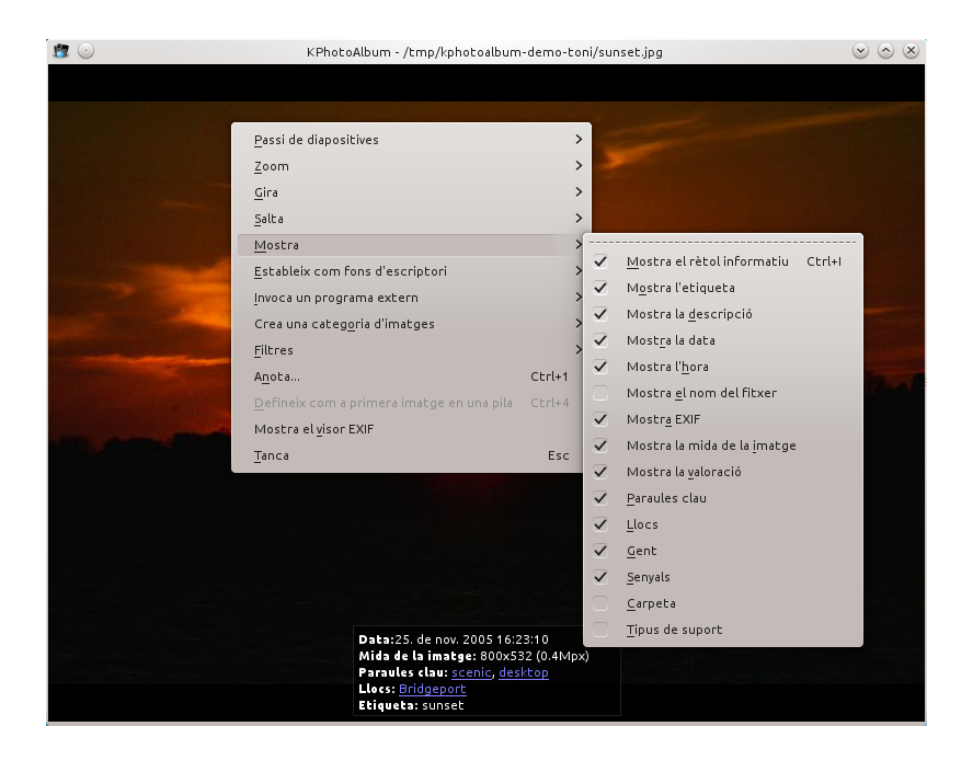

Figura 5.2: El menú contextual del visualitzador

<span id="page-27-0"></span>Algunes de les paraules en el rètol informatiu estan subratllades. Si feu clic amb el ratolí sobre una d'aquestes paraules, el navegador (vegeu el capítol [3\)](#page-16-0) anirà a l'àmbit d'aquest element. Així, feu clic sobre Anne Helene, el navegador us mostrarà totes les imatges d'Anne Helene, com ho hauria fet si seleccioneu Gent des de l'arrel del navegador, i després seleccioneu Anne Helene.

En el rètol informatiu veureu un petit botó amb el logotip del KPhotoAlbum. En prémer aquest botó, anireu al visualitzador de miniatures. La vista de miniatures mostrarà totes les imatges, i la imatge que teníeu seleccionada al visualitzador. La idea al darrere d'això és la següent: navegueu fins a una persona determinada, i mireu les imatges d'aquesta persona. Una de les imatges és del temps de quan fèieu secundària, i ara voleu veure les imatges d'aquest període de temps. Utilitzant el botó **Ves al context**, anireu a la vista de miniatures que mostra totes les imatges, amb l'actual en el focus, i és probable que l'envoltin totes les fotografies de l'escola secundària.

En cas d'haver carregat diverses imatges al visualitzador, podreu anar endavant i enrere utilitzant les tecles **Re Pàg** i **Av Pàg**. Podreu anar a la primera i l'última imatge utilitzant les tecles **Inici** i **Fi**. Aquestes característiques, per descomptat, també estan disponibles des del menú contextual.

Si es carreguen diverses imatges al visualitzador, podreu demanar que s'executi com una presentació de diapositives, el qual significa que el KPhotoAlbum carregarà una imatge nova cada pocs segons. Amb quina freqüència es carrega una imatge nova es configura prement la tecla de control i la respectiva més (per a anar més de pressa) o menys (per a anar més lent). Iniciar i aturar la presentació de diapositives es realitza simplement prement **Ctrl**-**S**.

Una característica molt útil del visualitzador del KPhotoAlbum és la seva capacitat d'entrar en el mode de pantalla completa. En aquest mode, el visualitzador utilitza tot l'espai de la pantalla, només haureu de prémer la tecla Retorn per a entrar i sortir del mode de pantalla completa.

Utilitzant el visualitzador, podeu fer zoom per a apropar i allunyar la imatge, simplement arrossegant un rectangle amb el ratolí. En prémer la tecla de menys s'allunyarà. En prémer la tecla de més s'aproparà al centre de la imatge. La Figura [5.3](#page-28-0) mostra com es marca un rectangle de zoom, i la Figura [5.4](#page-29-1) mostra el resultat del zoom.

En prémer la tecla de punt, es reinicia el zoom, de manera que la imatge es mostrarà sense zoom.

En prémer la tecla del signe igual, establireu el nivell de zoom de manera que per a cada píxel a la pantalla es correspondrà amb un píxel a la imatge.

Des d'un punt de vista tècnic, l'única operació de zoom que funciona només quan es veuen vídeos són apropar i allunyar (les tecles de més i de menys).

<span id="page-28-0"></span>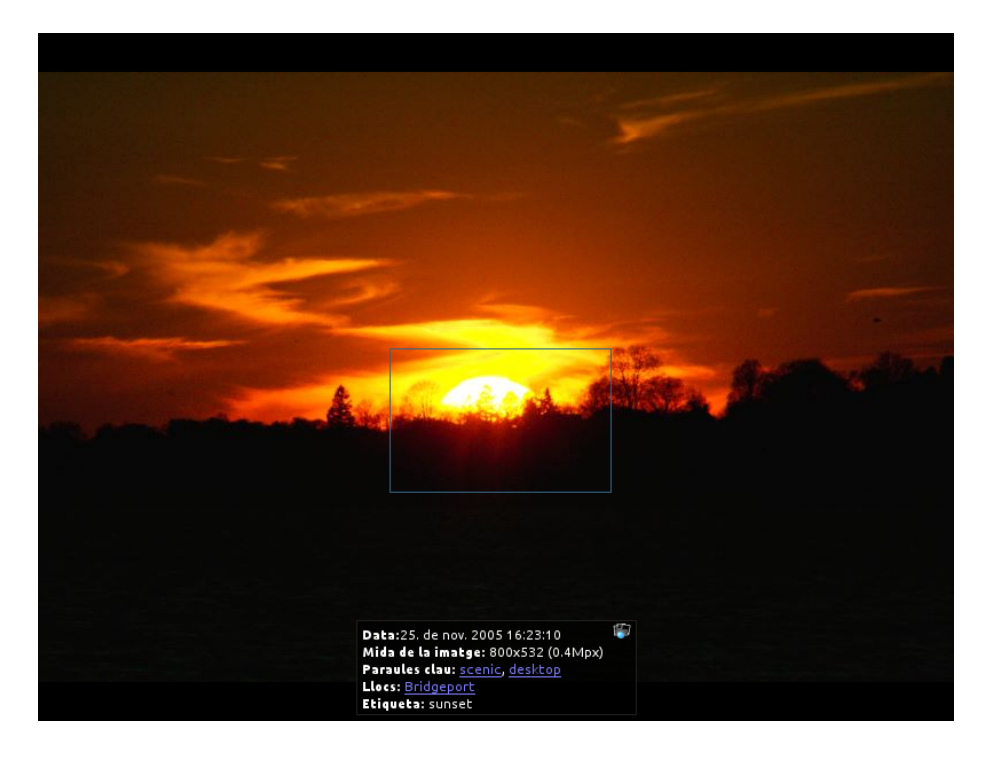

Figura 5.3: Zoom en el visualitzador

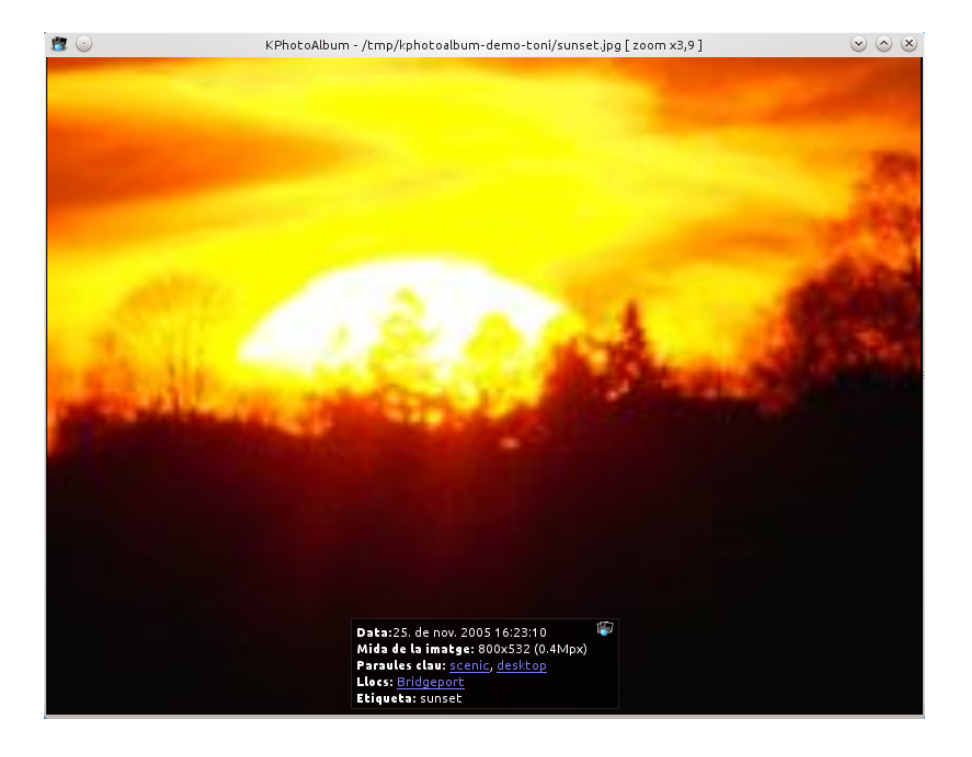

Figura 5.4: Zoom en el visualitzador

<span id="page-29-1"></span>L'elecció de les operacions de gira des del menú contextual, podeu girar la imatge (no funciona pels vídeos). Podeu anotar la imatge actual, simplement escollint **Anota** al menú contextual.

### <span id="page-29-0"></span>**5.1 Anotar les categories des del visualitzador**

<span id="page-29-2"></span>Tradicionalment, la manera principal d'etiquetar les imatges ha estat mitjançant [el diàleg d'a](#page-9-2)[notació.](#page-9-2) Al llarg dels anys s'han fet alguns intents diferents per a integrar l'etiquetatge en el visualitzador. El primer intent va ser mitjançant l'assignació de símbols en el visualitzador, un intent posterior va ser fent possible etiquetar directament escrivint part d'un element de categoria. A més, els elements de categoria es podrien assignar a les tecles de funció del teclat. El codi de tot això s'ha modernitzat per a fer el flux de treball molt més intuïtiu i accessible.

Hi ha tres modes d'anotar les imatges en el visualitzador:

- *Bloquejat*: Aquest és el mode predeterminat en iniciar el visualitzador, aquí no hi haurà cap anotació ni creació de símbols. Això garanteix que no anoteu accidentalment les imatges quan les visualitzeu.
- *Assigna símbols*: Això permet establir símbols en imatges, senzillament prement una tecla des de l'A a la Z en el teclat.
- *Assigna etiquetes*: Això permet assignar macros a una tecla de teclat. Com a exemple, *L* podria significar establir l'element *Las Vegas* en la categoria *Ubicació*. A més d'això, també permet que establiu qualsevol etiqueta en una imatge.

Els modes se seleccionen des del menú contextual, com es pot veure a Figura [5.5.](#page-30-1)

Els dos modes es descriuen en detall a continuació.

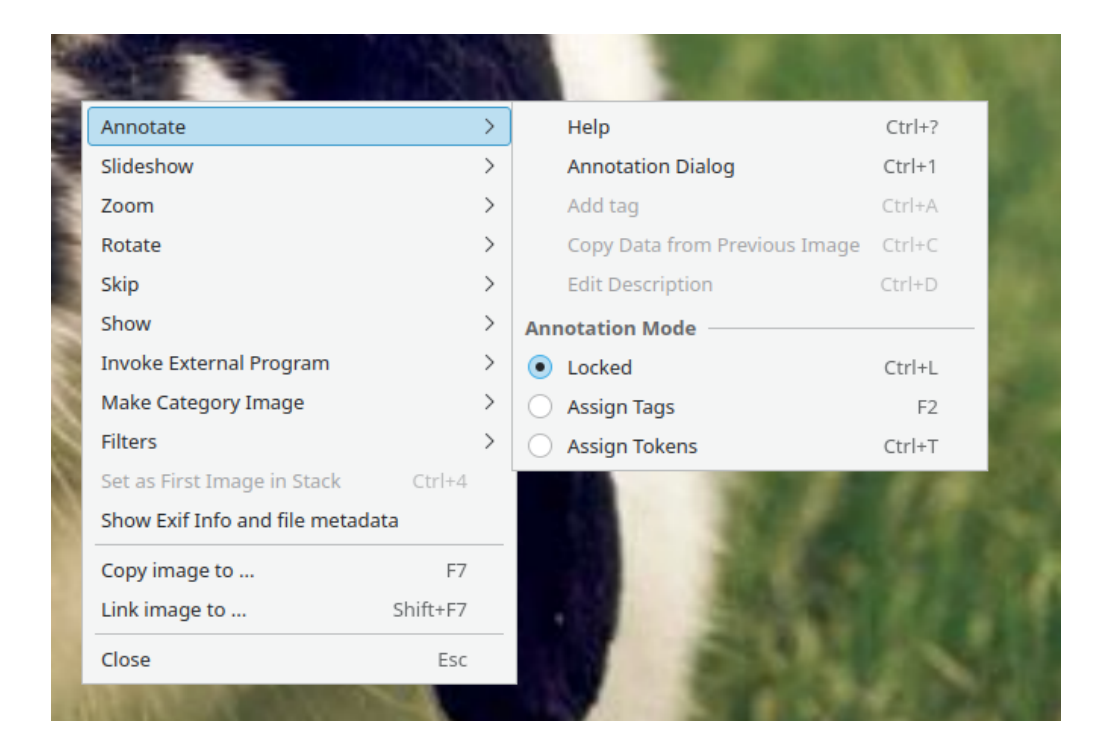

Figura 5.5: Seleccionar el mode d'anotació des del visualitzador

## <span id="page-30-1"></span><span id="page-30-0"></span>**5.2 Ajustar els símbols des del visualitzador**

Imagineu que voleu enviar una sèrie d'imatges a una impressora per a revelar-les en paper. Per a veure el que voleu, inicieu el visualitzador a les imatges, i etiqueteu-les com a *bones* o *dolentes* o *potser*, mentre inspeccioneu cadascuna de les imatges.

Per descomptat, podeu crear alguns elements nous (per exemple, *Bona*, *Dolenta*, *Potser*) per a una categoria existent, diguem la categoria *Àlbum*. No obstant això, atès que és probable que no necessiteu aquestes etiquetes una vegada que hàgiu enviat les imatges a la impressora, hi ha una manera més fàcil, és a dir, simplement establint símbols a les imatges. Els símbols s'anomenen de la A a la Z, i un símbol s'estableix simplement prement la seva lletra. A Figura [5.6](#page-31-0) podeu veure una imatge on s'estableixen els símbols A, B i C.

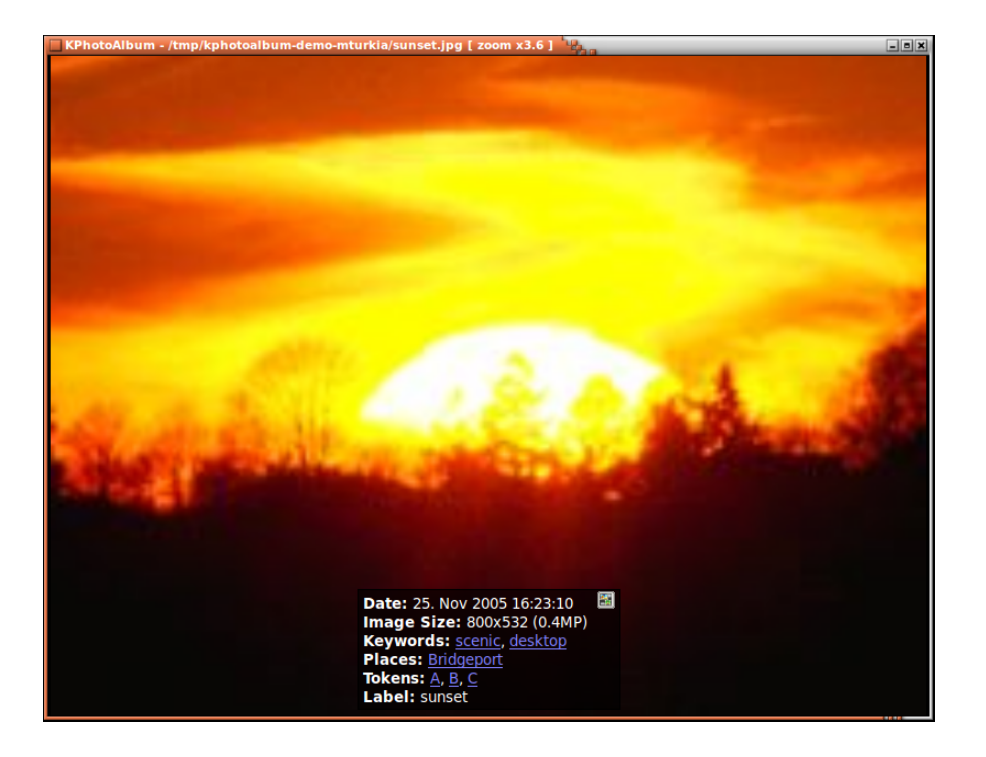

Figura 5.6: Una imatge amb símbols

<span id="page-31-0"></span>Perquè això funcioni, cal estar en el mode *Assigna símbols*. Vegeu Figura [5.5](#page-30-1)

Una vegada establerts els símbols en les imatges, estaran disponibles per a la navegació normal al navegador, com podeu veure a la Figura [5.7.](#page-32-0) De manera que quan hàgiu marcat les imatges que necessiteu editar, imprimir, o el que sigui, simplement navegueu fins a les imatges, i processeu el conjunt des d'allí, p. ex., fent servir *copia les imatges a...* des del menú contextual.

| <b>KPhotoAlbum</b>             |                              | $\Box$ elx                   |
|--------------------------------|------------------------------|------------------------------|
| File Edit<br><b>View</b><br>Go | Maintenance Plugins Settings | He                           |
| $\blacksquare$ Save            | <b>O</b> Redisplay           | » Search: »                  |
| <b>Tokens</b><br>Images        | <b>Videos</b>                |                              |
| None 23 images                 | 1 video                      |                              |
| 1 image<br>А                   | 0 videos                     |                              |
| 1 image<br>B                   | 0 videos                     |                              |
| 1 image                        | 0 videos                     |                              |
|                                |                              |                              |
|                                |                              |                              |
|                                |                              |                              |
|                                |                              |                              |
|                                |                              |                              |
|                                |                              |                              |
|                                |                              |                              |
|                                |                              |                              |
| 1987                           | 1988                         |                              |
| All                            |                              | 25 matches<br>圓<br>Total: 25 |

Figura 5.7: Símbols vistos al navegador

<span id="page-32-0"></span>Les categories (i els símbols especials) es poden mostrar al visualitzador de miniatures. Quan es mostren les categories al visualitzador de miniatures, també podeu afegir símbols a les imatges, simplement prement la lletra del símbol quan s'ha seleccionat la imatge, això es pot veure a la Figura [5.8.](#page-33-1)

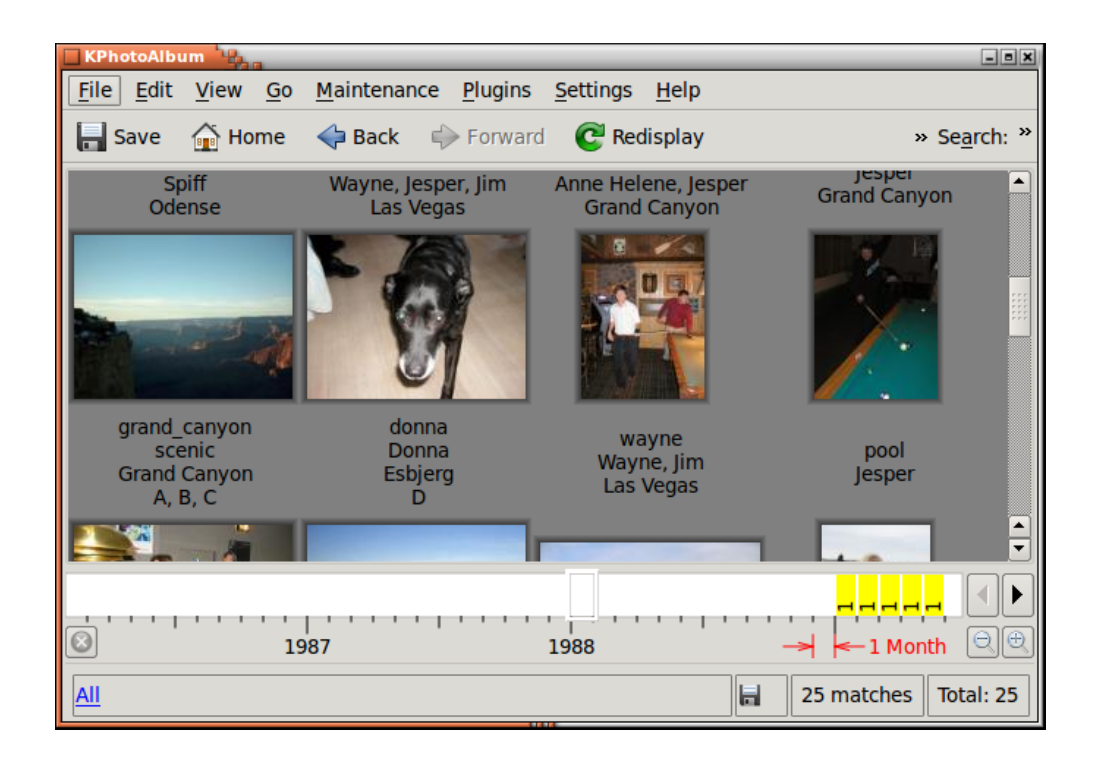

Figura 5.8: Símbols vistos al visualitzador de miniatures

### <span id="page-33-1"></span><span id="page-33-0"></span>**5.3 Etiquetar imatges des del visualitzador**

L'etiquetatge de les imatges pot ser pesat, fins i tot en el KPhotoAlbum, almenys quan us heu quedat enrere i teniu milers o desenes de milers d'imatges que necessiten un etiquetatge adequat. Afortunadament, ara és possible afegir etiquetes prement una sola tecla en visualitzar les imatges. La lògica darrere d'aquesta manera de treballar amb les imatges és que la majoria de les imatges estan amb les mateixes persones en els mateixos llocs, més algunes aparicions «convidades» de tant en tant, diguem la ubicació de les vostres vacances, o alguns amics que us van visitar durant una setmana.

Per a etiquetar les vostres imatges mentre les veieu, heu d'introduir el mode *Assigna etiquetes*. Vegeu Figura [5.5.](#page-30-1) Amb aquesta opció, simplement premeu una tecla de lletra del teclat per a assignar o utilitzar l'etiqueta assignada.

A Figura [5.9](#page-34-0) a continuació, acabo de prémer **s** mentre mirava les imatges i estava en el mode *Assigna etiquetes*. Això obre el diàleg on puc especificar quina etiqueta assignar a aquesta tecla.

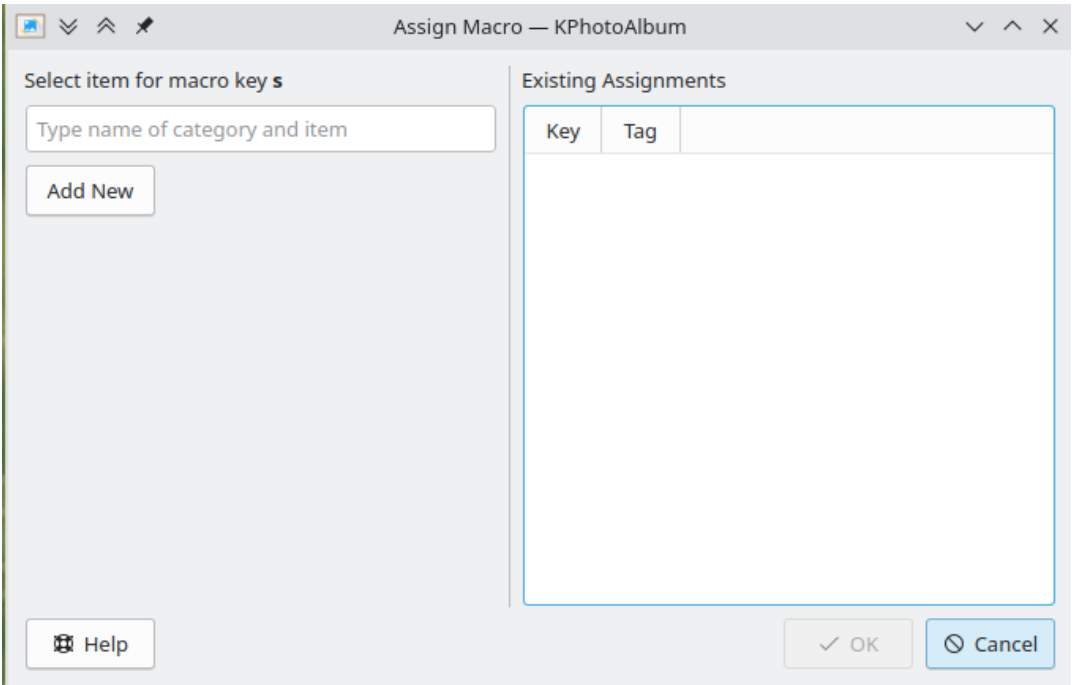

Figura 5.9: Pas 1: assignació d'una macro a la tecla s

<span id="page-34-0"></span>A continuació, en l'edició de la línia he escrit *sp* que suggereix «People / Je*sp*er» i «People / *Sp*iff». Tots dos coincidien amb les lletres que he escrit. Prement la fletxa cap avall per a seleccionar *Spiff* i prement retorn, s'assignarà la lletra *s* per a afegir l'etiqueta *People / Spiff* a la imatge visualitzada. Aquesta activitat es desarà per a sessions futures. Per a tornar a assignar «s» a una altra etiqueta, simplement premeu **Maj**+**s**.

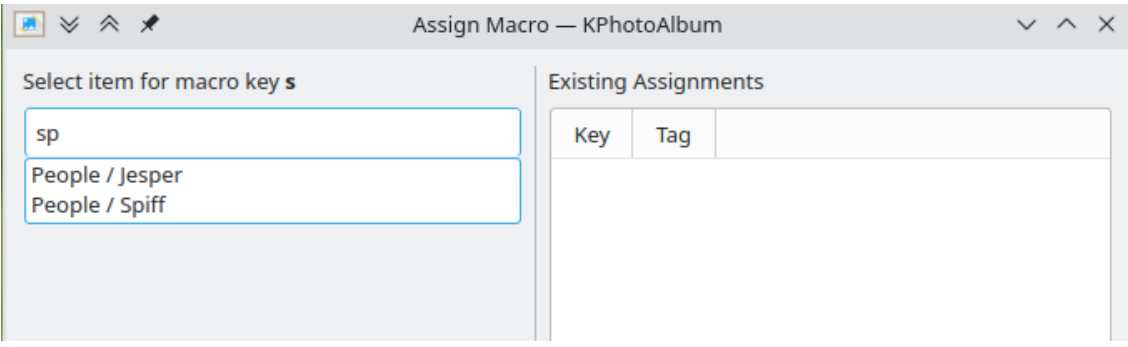

Figura 5.10: Pas 2: assignació d'una macro, teclejant sp

<span id="page-34-1"></span>A Figura [5.11](#page-35-0) a sota podeu veure les vinculacions de tecles existents al costat dret del diàleg.

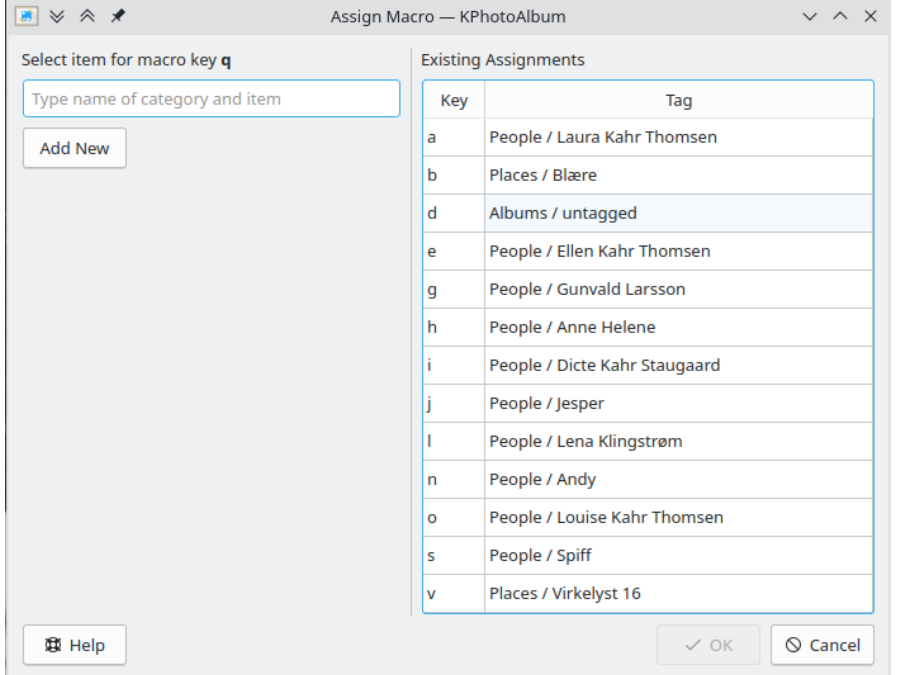

Figura 5.11: Vista general de les vinculacions de tecla assignades

<span id="page-35-0"></span>En cas que l'etiqueta que voleu assignar no existeixi a la base de dades, simplement premeu el botó *Afegeix nova* per a crear-la. Això es pot veure a Figura [5.12](#page-35-1) sota

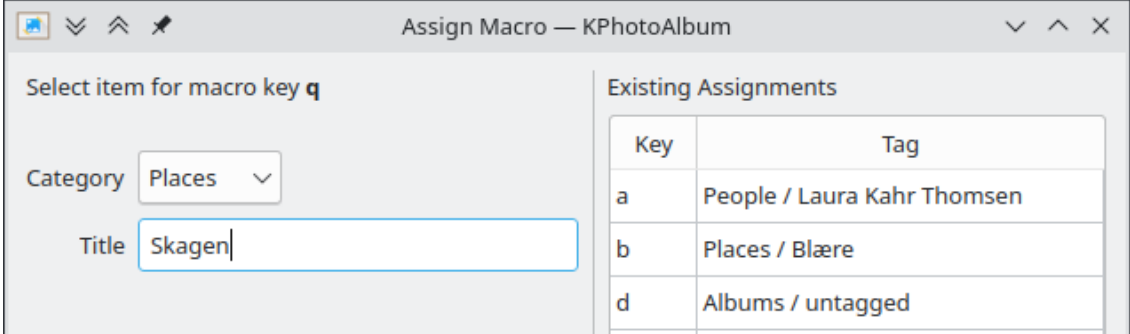

Figura 5.12: Afegir una etiqueta nova

<span id="page-35-1"></span>Mentre s'etiqueten les imatges des del visualitzador, és possible que vulgueu afegir una etiqueta, sense vincular-la a una tecla. Per a fer-ho premeu **Ctrl**-**a**

## <span id="page-36-0"></span>**Capítol 6**

## **La barra de dates**

A la part inferior de la finestra principal del KPhotoAlbum, trobareu la barra de dates (vegeu la Figura [6.1\)](#page-36-1). Com el seu nom indica, mostra les estadístiques de les dates quant a les imatges a la base de dades.

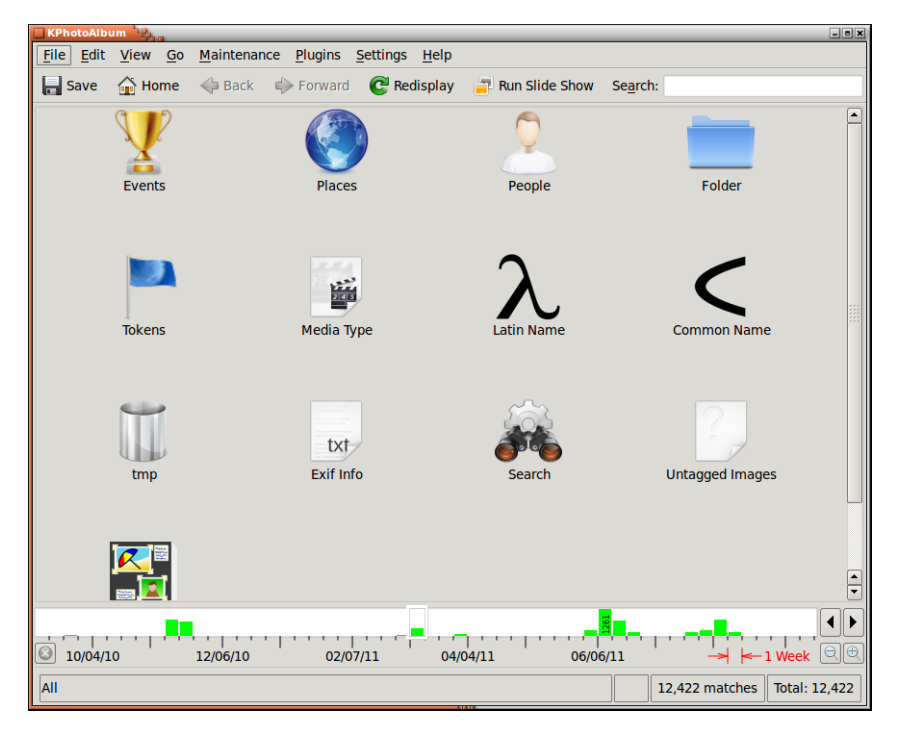

Figura 6.1: La barra de dates

<span id="page-36-1"></span>Les barres individuals indiquen el nombre d'imatges que es troben dins del període de temps indicat. A la figura anterior podeu veure que tinc 261 imatges des de gener de 2005. Les barres codifiquen dues informacions, la quantitat d'imatges que tenen una data exacta dins del període indicat, i quantes se superposen dins d'aquest període. Una imatge que té una data que diu 2005 serà, per tant, considerada com una superposició de tots els mesos de 2005, mentre que una imatge de 24 gener de 2005 comptarà com una data exacta per a gener de 2005. Els resultats exactes es mostren en color verd, mentre que les coincidències inexactes es mostren en color groc. D'aquesta manera, al desembre de 2004 tinc 86 imatges amb la data exacta, i 61 amb la data superposada. (Les dates es poden conèixer amb només passar el ratolí per sobre de l'interval indicat, atès que es mostra la quantitat a la barra d'estat).

La barra de dates ofereix una sèrie de diferents granulacions, on cada barra mostra un interval de temps diferent. L'interval és anys, mesos, setmanes, dies, hores i 10 minuts. La Figura [6.2](#page-37-0) mostra part de la meva base de dades, on cada barra només mostra 10 minuts.

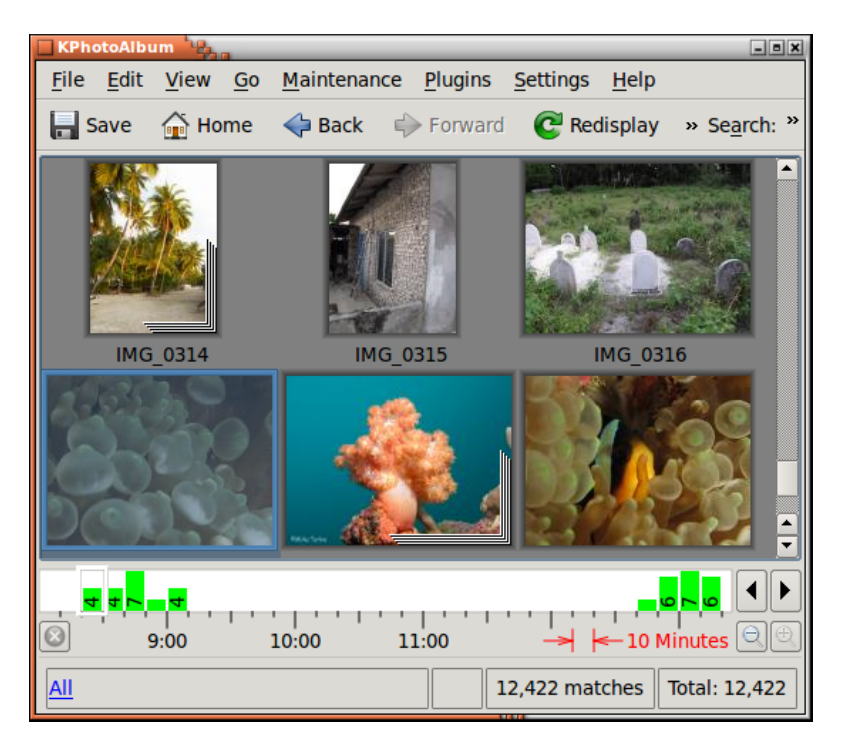

Figura 6.2: La barra de dates mostrant intervals de 10 minuts

<span id="page-37-0"></span>La barra de dates és interactiva de dues maneres, en primer lloc, podeu navegar per la vista de miniatures des de la base de dades -seleccionant una data es desplaçarà la vista de miniatures de manera que es mostri la primera imatge per aquesta data-. En segon lloc, quan navegueu per la vista de miniatures, la barra de dates s'actualitzarà per a mostrar la data de les imatges que es mostren actualment.

També podeu arrossegar un interval en la barra de dates. Ho podeu fer fent clic i arrossegant el ratolí sobre la part del regle de la barra de la data, és a dir, sobre les marques de temps. Quan seleccioneu un interval de temps, la vista de miniatures només mostrarà les imatges dins d'aquest interval. Podeu cancel·lar una selecció prement el botó Cancel·la al costat esquerre de la barra de dates.

## <span id="page-38-0"></span>**Capítol 7**

## **Generar l'HTML**

El KPhotoAlbum ofereix la possibilitat de generar codi HTML a partir del vostre àlbum de fotografies. La trobareu a la barra de menús **Fitxer** → **Genera l'HTML**.

Abans que es generin les pàgines HTML, haureu d'especificar una mica d'informació, repartida en tres pàgines **Contingut**, **Disposició** i **Destinació**. La següent secció descriu cada pàgina en detall.

### <span id="page-38-1"></span>**7.1 La pàgina Contingut**

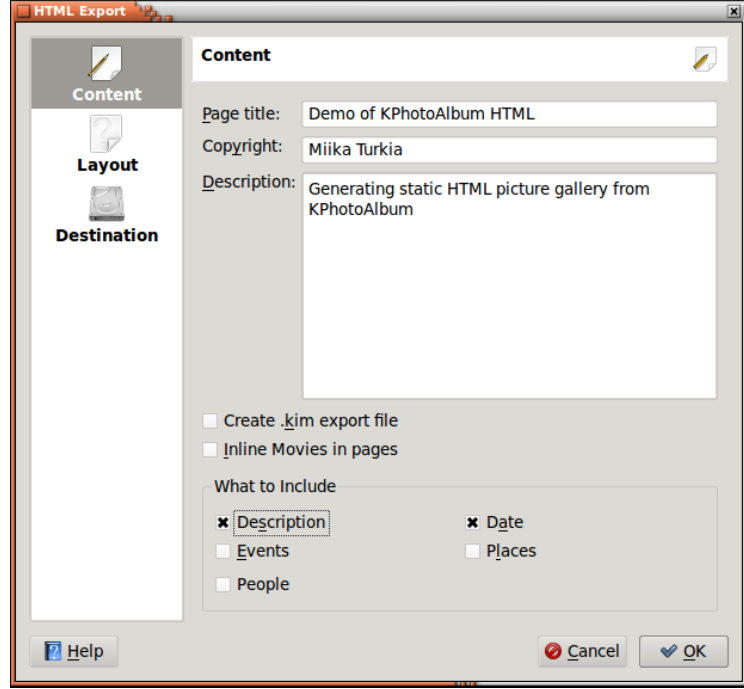

A la pàgina de contingut especifiqueu quina informació s'ha de generar a les pàgines HTML.

<span id="page-38-2"></span>Figura 7.1: Configurar el contingut del generador d'HTML

En primer lloc, especifiqueu el títol de les pàgines a la vista general, a més d'una descripció generada sobre aquestes pàgines. Si el tema que heu seleccionat implementa la notificació dels drets d'autor també els podreu especificar aquí.

A continuació especifiqueu si s'haurà de generar un fitxer d'exportació del KPhotoAlbum i posarlo a la pàgina de la vista general. Vegeu el capítol [8](#page-41-0) per a obtenir els detalls sobre els fitxers d'exportació. I si voleu incloure una línia dels vídeos o com a objectes descarregables (un enllaç).

Finalment, podreu especificar quina informació s'haurà de generar a les pàgines HTML. D'aquesta manera podreu ometre la generació d'informació que podria resultar òbvia pel lector de les pàgines (dient que aquestes imatges eren del partit de futbol al qual tots hem assistit). Tingueu present que el KPhotoAlbum actualment no permet excloure certes categories del fitxer d'exportació, de manera que no us baseu en això com una manera d'excloure la informació que no voleu que vegin els lectors de les vostres pàgines.

### <span id="page-39-0"></span>**7.2 La pàgina Disposició**

Sobre la pàgina de disposició haureu d'especificar com han de quedar les vostres pàgines HTML. La majoria de les opcions en aquesta pàgina són molt senzilles, i no necessiten una descripció més detallada. Es mostrarà una breu introducció sobre cada tema en seleccionar-lo, per a donar-vos una idea de com quedaran.

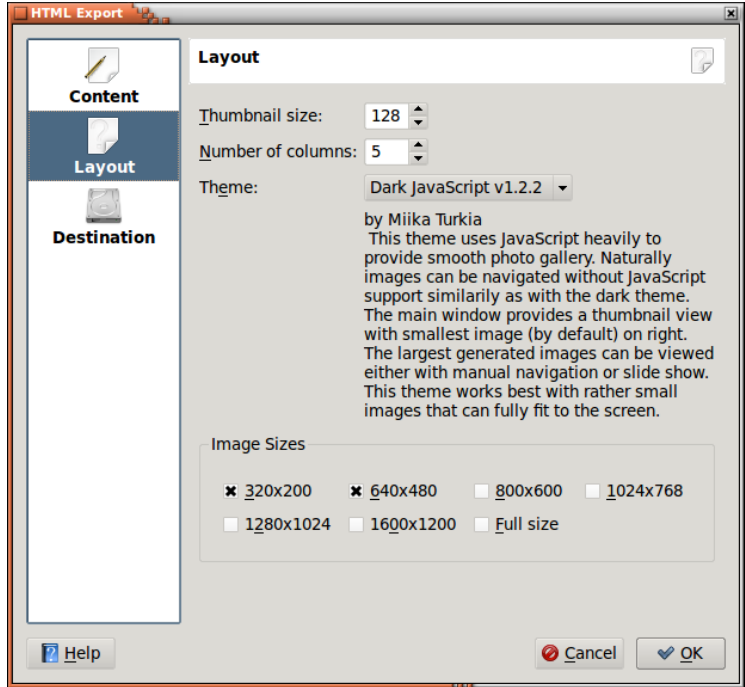

Figura 7.2: Configurar la disposició del generador d'HTML

<span id="page-39-1"></span>A la part inferior d'aquesta pàgina és possible especificar diverses resolucions per a les imatges. D'aquesta manera la gent que llegeixi les vostres pàgines no es veuran obligats a descarregar imatges en grans resolucions, diguem 1600x1200, per un monitor que no té més de 800x600.

En qualsevol moment els lectors poden canviar la resolució entre les quals heu especificat. D'aquesta manera podran navegar a través de les imatges en baixa resolució (i, per tant, amb un temps ràpid de descàrrega), i quan trobin una imatge d'especial interès, després podran canviar a alta resolució.

### <span id="page-40-0"></span>**7.3 La pàgina Destinació**

A la pàgina de destinació especificareu diversos directoris i URL on aniran les vostres pàgines.

La filosofia és que especifiqueu un directori base per a tots els elements generats, i per a cada generació especifiqueu un subdirectori nou.

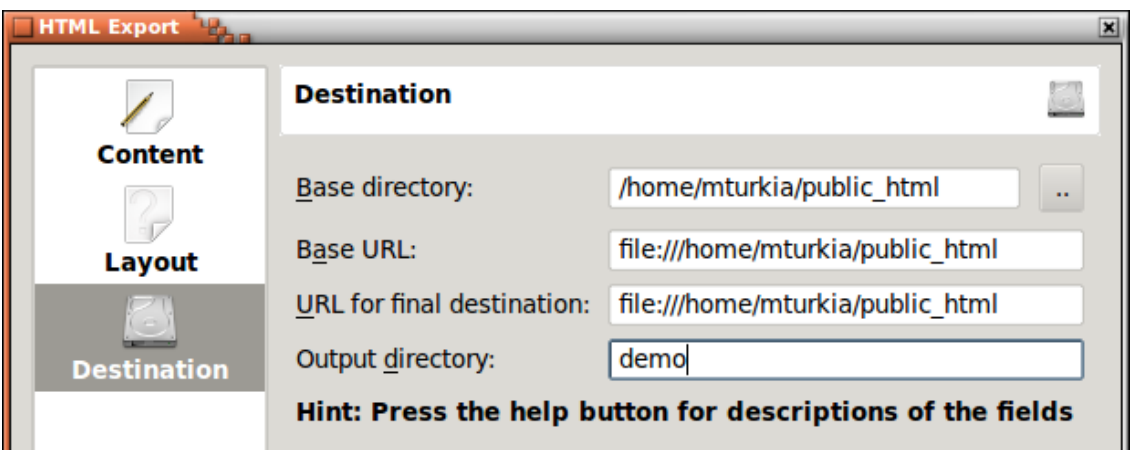

Figura 7.3: Configurar la destinació del generador d'HTML

<span id="page-40-1"></span>Primer haureu d'especificar el directori base per a totes les imatges. Aquest directori serà recordat d'una sessió a l'altra, i permet especificar d'una vegada per totes on aniran totes les imatges subsegüents. Aquí podeu especificar un directori, o de qualsevol [protocol](help:/kioslave/index.html) implementat pel KDE. Alguns exemples inclouen:

- ftp://algunservidor/lamevaareadepublicacio/imatges (publicar utilitzant FTP)
- fish://algunservidor/inici/quelcom/imatges (publicar utilitzant ssh)
- smb://algunservidor/c/imatges (publicar a una compartició de Windows)

Una vegada hàgiu acabat de generar les imatges, possiblement voldreu comprovar si estan realment disponibles per a la vostra audiència. Si especifiqueu una adreça URL a la línia d'edició **URL base**, s'obrirà un navegador web tan aviat com s'hagin generat les pàgines HTML. L'URL que especifiqueu aquí ha de coincidir amb el directori que heu especificat anteriorment. Així, el navegador web es podrà iniciar en els subdirectoris d'aquest URL.

Una vegada hàgiu generat les pàgines HTML, les pàgines podrien no estar encara en la seva destinació final, és possible que necessiteu pujar procediments especials fora del control del KPhotoAlbum. Per a treballar amb la característica d'importació (vegeu el capítol [8\)](#page-41-0), cal que especifiqueu la destinació final de les pàgines. Una vegada més això no inclou el subdirectori de la generació actual.

Les tres línies d'edició descrites anteriorment són tots els directoris de base i URL base. En aquests llocs es crearà un subdirectori nou anomenat amb el nom especificat al **Directori de sortida**.

## <span id="page-41-0"></span>**Capítol 8**

## **Importar/Exportar**

Si assistiu a una festa familiar, una reunió d'empresa, un congrés, o qualsevol altre esdeveniment en el qual altres usuaris del KPhotoAlbum poden estar presents, és possible que vulgueu compartir les vostres imatges amb aquesta gent. Per descomptat, podeu optar per generar pàgines HTML perquè puguin navegar, però com ja s'ha perdut prou temps per a ordenar totes les imatges (qui apareix a les imatges, quan es van prendre, etc.), no hi ha cap raó per la qual tornar a fer tot aquest treball.

El KPhotoAlbum permet exportar un conjunt d'imatges dins d'un fitxer .kim, el qual poden importar les altres persones a la seva base de dades, per a obtenir la vostra classificació d'aquestes imatges.

Existeixen dues classes diferents de fitxers .kim, inclosos o externs, amb una referència sobre si les imatges es troben dins del fitxer o en algun altre lloc. La col·locació de les imatges dins del fitxer té l'avantatge obvi que el fitxer és completament autònom, si bé té el desavantatge igualment obvi que el fitxer resultarà força gran.

Hi ha dos llocs des dels quals podeu generar un fitxer .kim, directament des de l'element de menú **Fitxer** → **Exporta...**, o juntament amb les pàgines HTML (vegeu el capítol [7\)](#page-38-0). La creació d'un fitxer .kim durant l'exportació HTML crearà un fitxer .kim extern.

Els fitxers .kim externs cerquen les imatges en una de dues maneres. En primer lloc, intentarà cercar-les al costat del fitxer .kim, i si no les troba, les cercarà a l'URL especificat quan es va crear el fitxer .kim. Tingueu present que la segona només és possible per a fitxers .kim creats durant l'exportació HTML.

### <span id="page-41-1"></span>**8.1 Diàleg Exporta**

Aquesta secció us informarà sobre el diàleg d'exportació que obteniu des de **Fitxer** → **Exporta...**.

La part més important d'aquest diàleg especifica si el fitxer .kim haurà de ser intern o extern (vegeu la descripció anterior). Disposeu de les tres opcions següents:

- Inclou en el fitxer .kim aquest serà un fitxer intern
- Còpia manual al costat del fitxer .kim aquí podeu copiar les imatges al costat del fitxer .kim
- Còpia automàtica al costat del fitxer .kim aquí el KPhotoAlbum copiarà les imatges.

Entre nosaltres, els fitxers .kim en realitat són fitxers zip. Normalment no val la pena molestar-se en comprimir els fitxers perquè les imatges normalment ja estan comprimides en JPEG, i el fitxer

XML ja és prou petit. Si realment voleu esgarrapar els últims bytes, encara podeu fer-ho, marcant **Comprimeix el fitxer d'exportació**.

L'última opció a la pàgina és **Limita les dimensions màximes de la imatge a**. Quan envieu algunes imatges a alguns amics, possiblement no voldreu enviar imatges a mida completa, el fitxer .kim podria ser enorme. Per això, és possible especificar que la dimensió màxima de les imatges han de tenir un màxim de 800 píxels en cada direcció.

### <span id="page-42-0"></span>**8.2 Diàleg Importa**

Quan seleccioneu un fitxer .kim des d'un navegador web, o escolliu **Fitxer** → **Importa...**, el KPhotoAlbum importarà la base de dades exportada amb la característica descrita en el capítol [8.](#page-41-0)

L'assistent d'importació consisteix en quatre passos. En el primer heu d'especificar les imatges que voleu importar. A continuació, heu d'especificar en quin directori posar les imatges importades.

El més probable és que crideu a la categoria de persones, *personen* (si sou alemany), mentre que a Dinamarca podeu anomenar aquesta categoria *personer*. En el tercer pas del diàleg d'importació, haureu d'especificar quina categoria s'haurà d'importar del fitxer d'importació, seguida de les categories a la vostra base de dades que coincideixen.

Jo podria dir que a les meves bases de dades soc *mi*, mentre que a la vostra base de dades em direu Jesper K. Pedersen. El quart pas permet establir la coincidència per a cadascuna de les categories importades. Això es pot veure en la Figura [8.1.](#page-42-1)

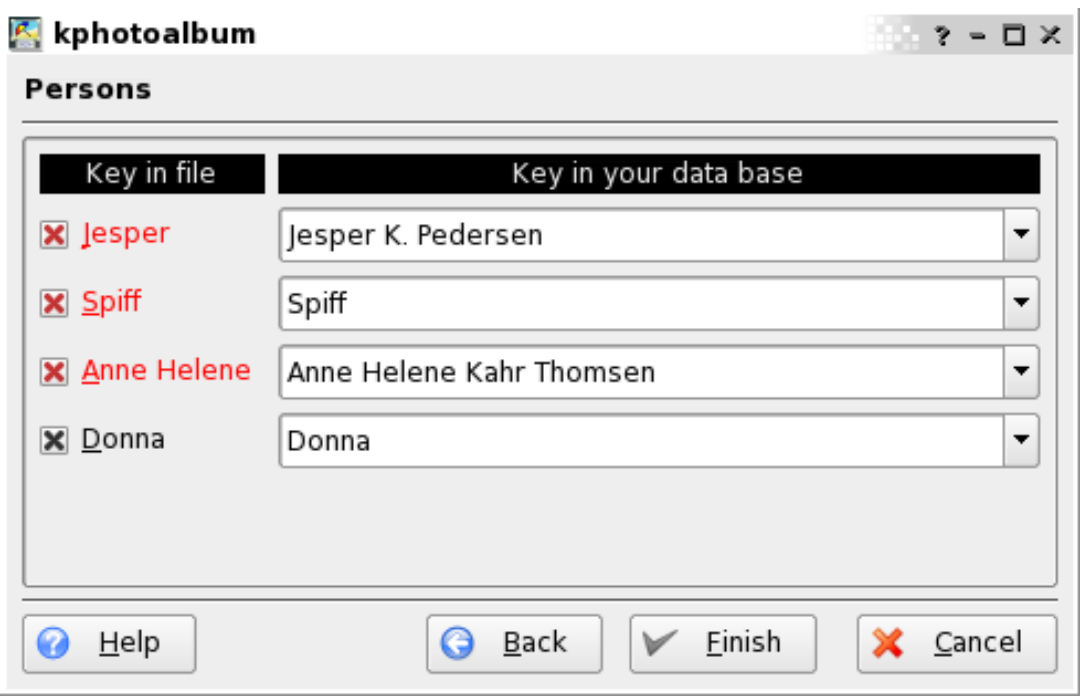

Figura 8.1: Relacionar persones al diàleg d'importació

<span id="page-42-1"></span>A la captura de pantalla podeu veure que Donna és el mateix tant al fitxer .kim com a la meva base de dades -el nom es mostra en negre per a indicar una coincidència perfecta a la base de dades-. Els altres tres noms no es troben a la base de dades, encara que s'han trobat resultats

coincidents per a tots dos com a subcadena, Jesper i Anne Helene, de manera que se suggereixen aquests. Finalment, a la meva base de dades no tenia Spiff (o es podria anomenar d'una manera molt diferent), de manera que el KPhotoAlbum simplement suggereix Spiff per al nom d'importació.

## <span id="page-44-0"></span>**Capítol 9**

## **Configurar el KPhotoAlbum**

Seleccionant **Arranjament** → **Configura el KPhotoAlbum...** des de la barra de menús, apareixerà el diàleg d'opcions. Aquest capítol us informarà de les opcions de configuració disponibles.

### <span id="page-44-1"></span>**9.1 Arranjament general**

A continuació podeu veure la pàgina de configuració per a les opcions generals. Algunes d'aquestes opcions es descriuen breument a continuació i també podreu accedir a un menú d'informació en fer les configuracions, feu clic dret sobre a qualsevol opció i seleccioneu l'element de menú **Què és això?**.

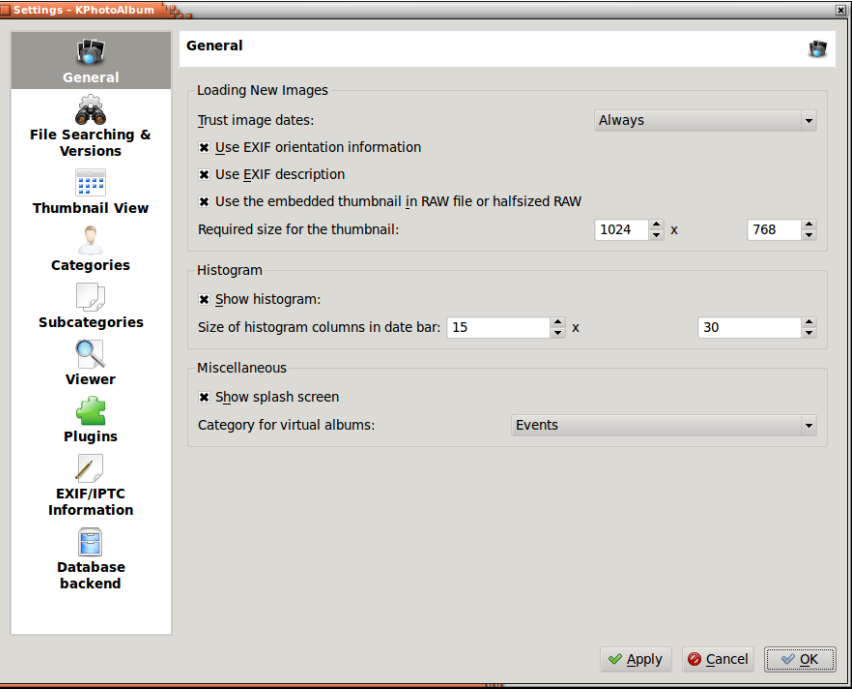

<span id="page-44-2"></span>Figura 9.1: Opcions generals

Utilitzeu la informació d'orientació EXIF ​ ​ per a fer girar automàticament les imatges com quan es van prendre. La majoria de càmeres digitals incrusten una miniatura als fitxers en format RAW i molt sovint aquesta miniatura ja té una mida suficient, podria ser fins i tot de mida completa. Quan decidiu utilitzar aquesta miniatura incrustada, totes les operacions d'imatge com la descodificació dels fitxers RAW prendran molt temps, però la miniatura serà molt més ràpida. També podeu especificar la mida mínima de la imatge perquè la imatge RAW sigui descodifica si la imatge té una mida inútil.

### <span id="page-45-0"></span>**9.2 Configuració del cercador de les imatges noves**

La subfinestra esquerra dona accés a altres opcions com **Cerca i versions de fitxer**. Aquesta configuració defineix el comportament del KPhotoAlbum quan trobi imatges noves. Es poden cercar de forma automàtica durant l'arrencada o manualment des del menú **Manteniment**. Una vegada més, les opcions estan ben descrites al menú d'ajuda inclòs, però alguns probablement haurem de donar una breu introducció aquí.

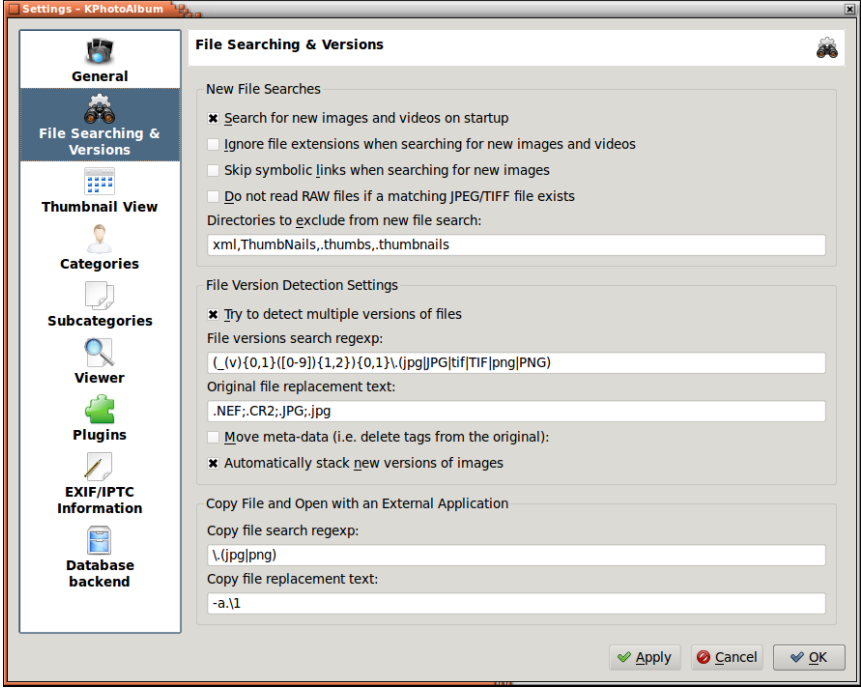

Figura 9.2: Cerca i versions de fitxers

- <span id="page-45-1"></span>• Possiblement voldreu ometre la cerca a alguns directoris que són generats per diferents visualitzadors d'imatges o navegadors de fitxers. Aquesta és una llista separada per comes i s'hi poden afegir directoris nous amb facilitat quan sigui necessari.
- Podreu detectar les versions noves dels mateixos fitxers de forma automàtica fins a un cert punt. Per exemple, si voleu apilar de forma automàtica les versions noves de la mateixa imatge en una pila, podeu configurar una expressió regular a utilitzar per a veure si el fitxer nou és una versió nova d'un fitxer original. Les opcions següents es corresponen a les expressions regulars de cerca i la prova del fitxer original, però potser necessitareu algun afinament per a adaptar-ho a la vostra convenció en l'anomenat:
	- 1.  $(\_v)(0,1)\left([0-9]\right)\{1,2\}\{0,1\}\$ . (jpg | JPG | tif | TIF | png | PNG)
	- 2. .CR2;.NEF;.JPG;.jpg

Tingueu en compte que el text de substitució del fitxer original podrà tenir diversos sufixos separats per punt i coma i es poden utilitzar expressions regulars en el format de \1. El fitxer original s'està cercant des del mateix directori que el fitxer nou. Ah, i l'exemple d'expressió regular coincidirà, p. ex., amb els següents fitxers: exemple\_v1.jpg, exemple\_12.tif i exemple.PNG.

### <span id="page-46-0"></span>**9.3 Configuració del visualitzador de miniatures**

No hi ha molt a configurar pel visualitzador de miniatures. Principalment Mida de les miniatures i Mida del consell (si teniu pensat utilitzar la característica dels consells, els podeu habilitar des de **Arranjament** → **Mostra informació emergent a la finestra de miniatures** o **Ctrl**-**T**). També podeu seleccionar si voleu veure informació addicional com etiquetes i categories amb les miniatures.

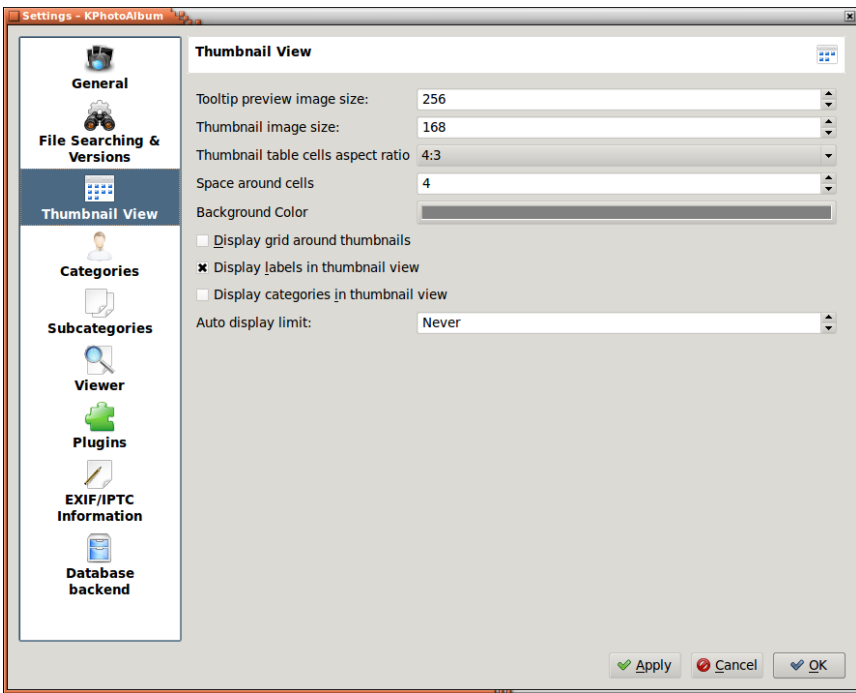

Figura 9.3: Opcions pel visualitzador de miniatures

### <span id="page-46-2"></span><span id="page-46-1"></span>**9.4 Configuració del visualitzador**

Una altra configuració força simple. Principalment, podeu seleccionar la mida preferida per a la finestra del visualitzador o de la presentació de diapositives, o per a visualitzar-los en el mode de pantalla completa. L'interval bàsic per a la presentació de diapositives es pot establir aquí. L'algorisme d'escalat pot ser *Millor* o *Més ràpid*. Si el vostre ordinador és prou ràpid per a utilitzar l'escalat Millor, utilitzeu aquesta opció, en cas contrari opteu per Més ràpid.

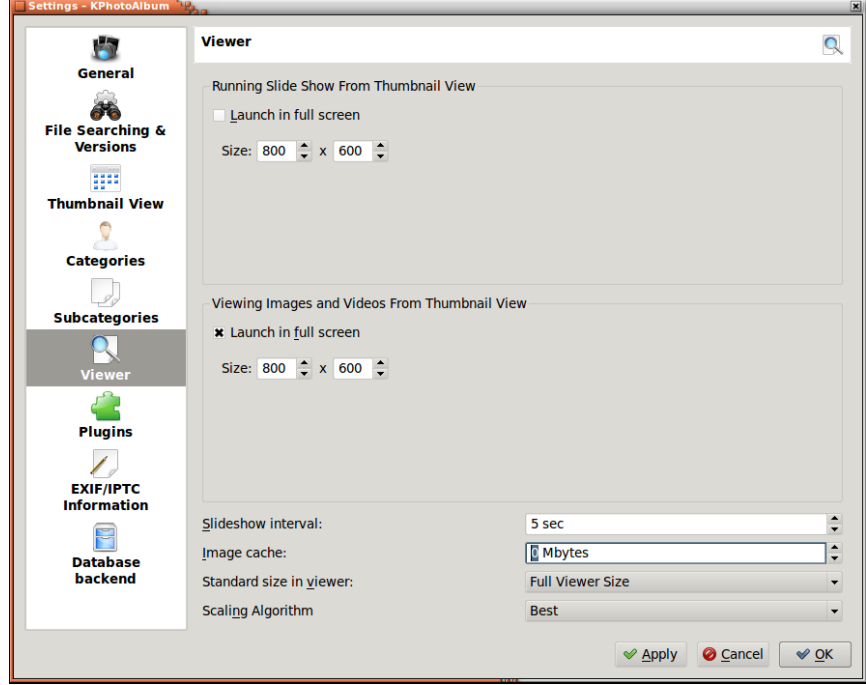

Figura 9.4: Opcions pel visualitzador

## <span id="page-47-1"></span><span id="page-47-0"></span>**9.5 Categories**

En el capítol [2](#page-9-0) es descriu com podeu especificar diferents propietats per a cada imatge, incloses Gent, Llocs i Paraules clau. És possible especificar les vostres pròpies categories, de manera que si ho preferiu, podeu obtenir una categoria Elements, Animals, o Àlbums.

A la Figura [9.5](#page-48-1) a continuació podeu veure el diàleg que s'utilitza per a configurar quines categories existeixen. Especifiqueu una etiqueta i una icona per a cada categoria.

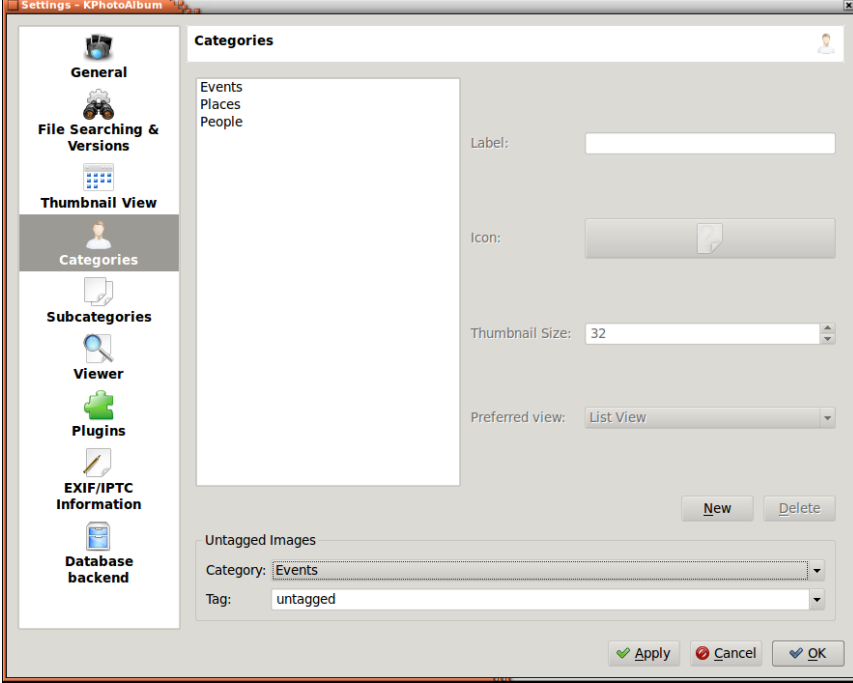

Figura 9.5: Configurar les categories

### <span id="page-48-1"></span><span id="page-48-0"></span>**9.6 Subcategories**

A la Secció [2.4](#page-12-2) debatem les subcategories. Des del diàleg de configuració, és possible configurar grups de membres sencers, és a dir, configurar tots els membres d'un grup d'una sola vegada en comptes de configurar tots els grups per a un membre que era la situació a la Secció [2.4.](#page-12-2)

A la Figura [9.6](#page-49-0) podeu veure la pàgina de configuració per a especificar els grups de membres. A la part superior hi ha un quadre combinat, on podreu especificar en quina categoria esteu configurant. A la part esquerra apareix un quadre de llista amb la categoria actual, i a la part dreta apareix un quadre de llista amb les subcategories.

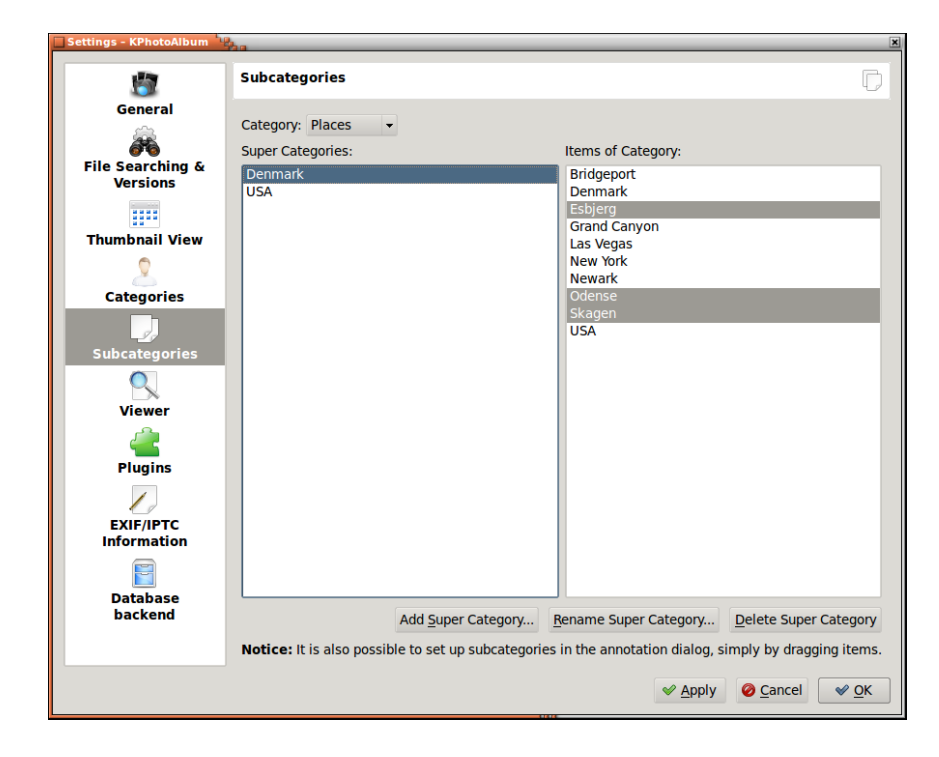

<span id="page-49-0"></span>Figura 9.6: Configurar els grups de membres

## <span id="page-50-0"></span>**Capítol 10**

## **Fluxos de treball amb el KPhotoAlbum**

El flux de treball és un aspecte força important en les imatges digitals. En aquest capítol descriurem els diferents fluxos de treball que s'ajusten a diferents necessitats. Hi ha molts factors diferents que s'han de considerar en el desenvolupament d'un flux de treball. Esperem que aquests exemples us proporcionin prou idees sobre com afinar el vostre propi mètode de treball amb les imatges digitals.

### <span id="page-50-1"></span>**10.1 Flux de treball RAW utilitzant el KPhotoAlbum i Bibble5/AfterShot Pro**

Quan es prenen imatges RAW, els fitxers de la càmera s'han de desenvolupar a un format comunament reconegut com a JPEG o TIFF. Hi ha diverses opcions per a triar a l'hora de treballar sota Linux. Per exemple RAWTherapee i UFRaw són alternatives de codi obert, mentre que Bibble5/AfterShot Pro són aplicacions comercials per a aquesta finalitat.

Recomanen unes quantes opcions de configuració per a un flux de treball RAW. En primer lloc, permetre l'ús de la imatge incrustada. Això donarà un gran impuls de velocitat sobre la descodificació de cada fitxer RAW, cada vegada que es visualitza (comproveu també la configuració de la dimensió mínima per a assegurar una qualitat decent). En segon lloc, és perquè el cercador d'imatges noves apili automàticament les versions desenvolupades sobre el fitxer RAW (la imatge desenvolupada haurà d'estar al mateix directori que l'original). Això requereix expressions regulars com es descriu a la Secció [9.2.](#page-45-0) Es proporcionen dos scripts d'ajuda amb el codi font del KPhotoAlbum per a ajudar en el flux de treball RAW. Aquestes són open-raw.desktop i openraw.pl. El primer permet a les aplicacions IGU obrir els fitxers RAW i el segon intenta trobar el fitxer RAW original i l'obre, en comptes de la imatge desenvolupada.

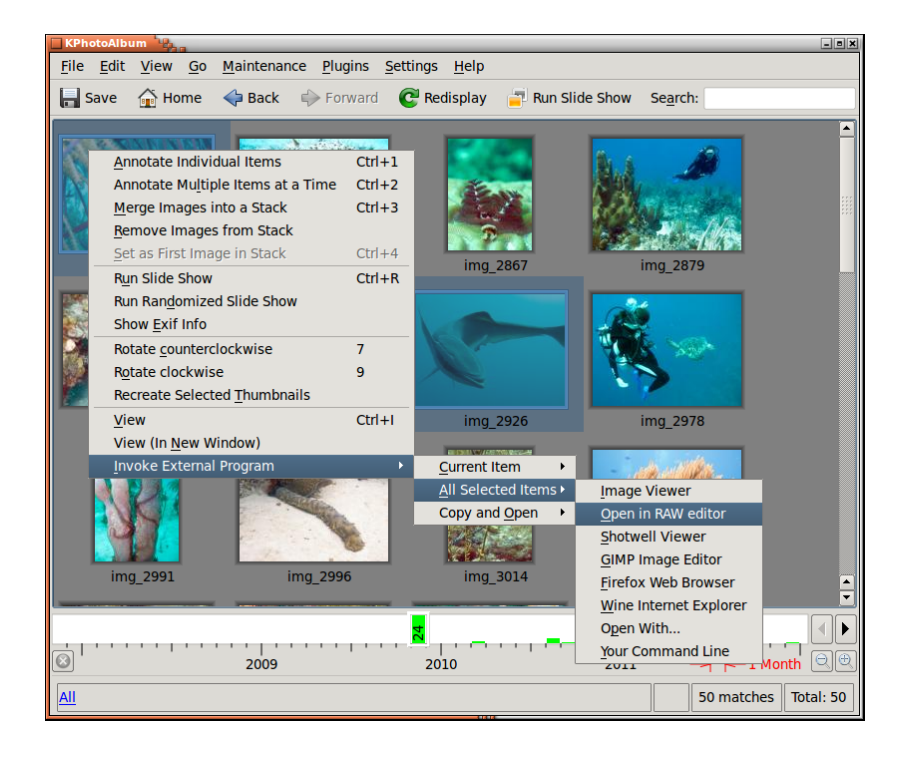

Figura 10.1: Enviar imatges a un editor RAW

<span id="page-51-0"></span>El primer pas en un flux de treball real consisteix a copiar les imatges des de la càmera a l'ordinador. Una simple còpia des d'una finestra de terminal és tot el que es necessita:

cp -a /media /.../101 CANON/ ~/ Imatges /2012/ mostra

Després, inicieu el KPhotoAlbum o executeu **Manteniment** → **Torna a explorar les imatges i vídeos**. Es trobaran les imatges noves i ara és hora de realitzar un primer etiquetatge de les imatges. Normalment, quan fotografio mentre viatjo, primer insereixo el lloc. Seleccioneu **Carpeta** i cerqueu el directori nou. A continuació, aneu a **Mostra les miniatures**, seleccioneu-ho tot i **Anota múltiples elements a la vegada** o **Ctrl**+**2**. Introduïu el lloc que li correspon com Finland-Helsinki (vegeu la Secció [2.4\)](#page-12-2).

Ara que les imatges noves són fàcils de trobar, faig una classificació i eliminació inicial. Ho faré a la vista de miniatures i iniciaré el visualitzador prement **Retorn**. Utilitzo la valoració per a les imatges bones, només cal prémer el número corresponent de l'**1** al **5**. Només dono 3-5 valoracions i premo **Ctrl**+**Supr** per a les fotografies dolentes i per a eliminar-les. En aquest punt, també podeu afegir els noms de les persones, si no, passaria a ser un bus a la foto. Una vegada es realitza la primera volta, surto del visualitzador prement **Esc** i selecciono **Suprimeix x fitxers del disc** per a eliminar per sempre les imatges dolentes.

Després selecciono només les imatges que tenen una valoració prou alta utilitzant la característica de cerca. Naturalment, s'ha d'establir el lloc si la cerca s'inicia amb **Ctrl**+**F**. No obstant això, si s'invoca la cerca des de la finestra principal, la selecció actual s'aprofundeix per a obtenir una coincidència més precisa. De totes maneres, en aquest punt vaig de nou a les imatges millor valorades, refinant sobre la valoració. Per exemple, si tinc 5 fotografies similars d'una espècie Nudibranch, en general disminueixo la valoració de les imatges més dolentes i podria incrementar les més bones. Comparar les imatges es pot fer seleccionant les que voleu comparar i iniciar el visualitzador. L'esborrat de les imatges des del visualitzador es pot fer amb la tecla **Supr**. Això només s'inhabilita en la visualització de la imatge actual, mentre que en el visualitzador no s'esborra o elimina res. Això permet la comparació de 2 o 3 bones imatges, una al costat de l'altra, movent-nos entre elles amb les tecles **Re Pàg** i **Av Pàg**. Molt sovint, utilitzo una categoria tmp per

a marcar, p. ex., els crancs i gambes, per a ser capaç de mostrar amb facilitat els tipus seleccionats d'imatges durant les últimes fases de selecció i identificació.

Després d'una quantitat reduïda d'imatges, començo a etiquetar-les. Afegeixo el nom en llatí de l'espècie i el nom comú. Cada vegada que tinc completades aquestes dues categories, considero la imatge feta i obtinc la graella del marcatge sense etiquetar. Tingueu en compte que si encara heu de fer l'etiquetatge després de desenvolupar (i apilar automàticament) la imatge RAW, haureu de seleccionar la part superior de la pila plegada (o totes les imatges a la pila desplegada) i seleccionar *Anota múltiples elements a la vegada* per a obtenir l'anotació de la totalitat de la pila, en lloc de només la imatge superior.

Les imatges bones s'envien a l'aplicació externa per al desenvolupament. Amb les imatges desitjades seleccionades, feu clic dret sobre la miniatura seleccionada i seleccioneu **Invoca un programa extern** → **Tots els elements seleccionats** → **Envia a Bibble5**. L'aplicació seleccionada és en realitat el meu script que detecta si hi ha un fitxer RAW per a les imatges disponibles possiblement ja desenvolupades i les utilitza si és possible. Dins de l'aplicació externa, faig una mica de posada a punt i escapçada si cal, i després la sortida dels JPEG desenvolupats al costat del fitxer RAW original. L'anomenat de fitxers és molt simple, només cal canviar l'extensió o afegir un guió baix i un número de sèrie si cal.

Ara que hi ha un munt de JPEG nous als directoris d'imatges, vaig deixar que el KPhotoAlbum cerqui imatges noves i apili de forma automàtica les noves a la part superior del RAW original (Figura [9.2\)](#page-45-1). A continuació, una volta final de selecció amb les imatges desenvolupades i l'afegit d'algunes descripcions, si cal.

El pas final és la generació de pàgines HTML estàtiques i publicar-les al meu servidor web perquè els amics i col·legues en gaudeixin. Això ho faig amb les piles plegades per a només obtenir les imatges desenvolupades a la pàgina web. La generació HTML es descriu en el capítol [7.](#page-38-0)

### <span id="page-52-0"></span>**10.2 Flux de treball del panorama**

Els panorames requereixen un flux de treball una mica diferent de l'edició normal de les fotografies. Això es deu a la necessitat de múltiples fitxers d'origen. L'eina d'elecció pels panorames és Autopano Pro, però l'última versió de digiKam hauria d'anar bé i s'ajusta al pressupost zero. La següent llista descriu els passos necessaris:

- 1. Etiquetar correctament les fotografies que pertanyen a un panorama en el KPhotoAlbum. Això es fa principalment per a evitar el descart d'imatges per accident, en ordenar les dolentes entre les fotografies preses. En aquest punt, és possible que també vulgueu apilar el conjunt d'imatges d'origen.
- 2. Pel proper pas almenys teniu dues opcions simples:
	- (a) Podeu deixar que Autopano Pro trobi automàticament els panorames des del directori de fotografies.
	- (b) O podeu enviar les imatges adequades a Autopano Pro a través de la línia d'ordres per a accelerar les coses. Això és útil si el directori d'imatge conté una gran quantitat d'imatges, especialment RAW. Això requereix que corregiu l'script que inicia Autopano Pro per a acceptar l'entrada i per a crear un fitxer d'escriptori o invocar un programa extern amb la seva pròpia línia d'ordres.
- 3. Si succeeix que al panorama resultant hi falta una petita part, podeu enganxar-la manualment, p. ex., amb el Gimp. Gimp treballa generalment molt bé si hi ha prou «estructura» per a ser clonades, però no hi ha absolutament cap garantia que obtindreu resultats útils.
- 4. Deseu la imatge nova en algun lloc en el directori d'imatge del KPhotoAlbum i executeu **Manteniment** → **Torna a explorar les imatges i vídeos**. Això hauria de detectar el panorama nou i incloure'l a la galeria de fotografies.

- 5. Si heu establert correctament l'apilament automàtic de les imatges noves i el nom del panorama nou coincideix amb les regles per això, el panorama haurà d'estar a la part superior de la pila. En cas contrari, ordeneu les imatges per data, de manera que el panorama nou acabi a sobre de les imatges d'origen i apileu manualment. (Autopano Pro sembla escriure la informació EXIF ​​de la primera imatge en el panorama).
- 6. Encara podeu afegir etiquetes en aquest punt al panorama o també podeu incloure totes les imatges d'origen amb **Ctrl**-**2**.

## <span id="page-54-0"></span>**Capítol 11**

## **Preguntes més freqüents**

Per a obtenir una llista de les preguntes més freqüents, vegeu [https://userbase.kde.org/](https://userbase.kde.org/KPhotoAlbum_FAQ/ca) [KPhotoAlbum\\_FAQ/ca.](https://userbase.kde.org/KPhotoAlbum_FAQ/ca)

## <span id="page-55-0"></span>**Capítol 12**

## **Crèdits i llicència**

Traductor de la documentació: Antoni Bella [antonibella5@yahoo.com](mailto:antonibella5@yahoo.com)

Aquesta documentació està llicenciada d'acord amb les clàusules de la [Llicència de Documenta](fdl-license.html)[ció Lliure de GNU.](fdl-license.html)

Aquest programa està llicenciat d'acord amb les clàusules de la [Llicència Pública General de](gpl-license.html) [GNU.](gpl-license.html)